## **스타트업 회원메뉴얼**

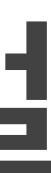

# 경기스타트업플랫폼 [www.gsp.or.kr](http://www.gsp.or.kr)

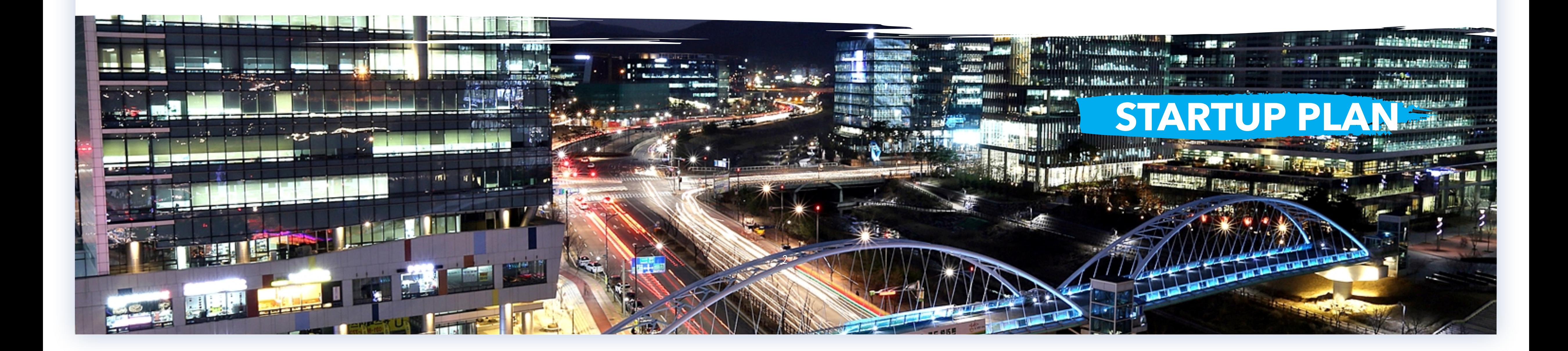

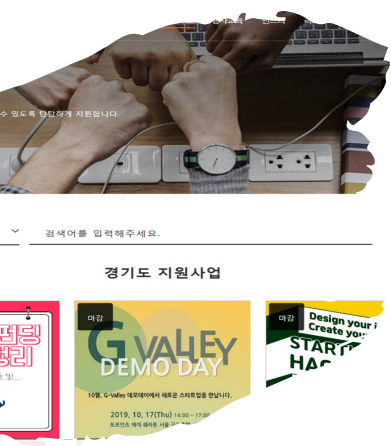

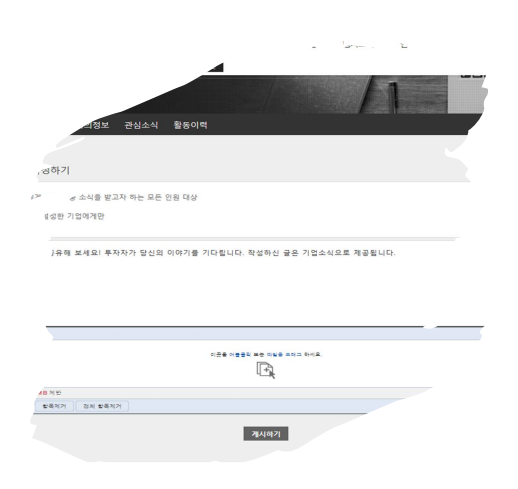

### **PLAN A PLAN B PLAN C**

투자에 관심이 없는 기업 회사홍보에 관심이 없는 기업 **지원사업**, **행사교육**, **멘토링에 참여하고 싶은 기업**

타 기업과 네트워킹을 맺고싶은 기업 기타 플랫폼 콘텐츠를 활용하고 싶은 기업

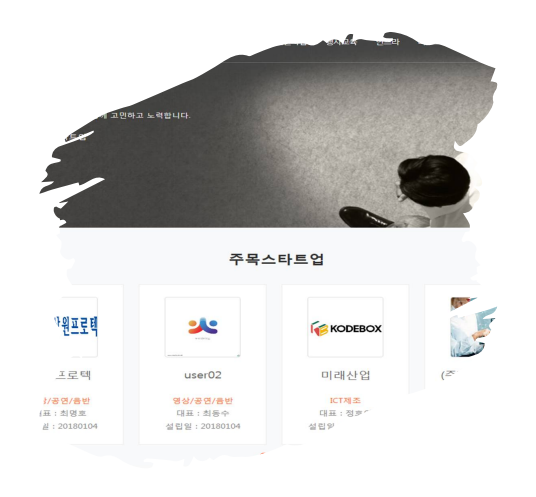

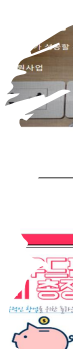

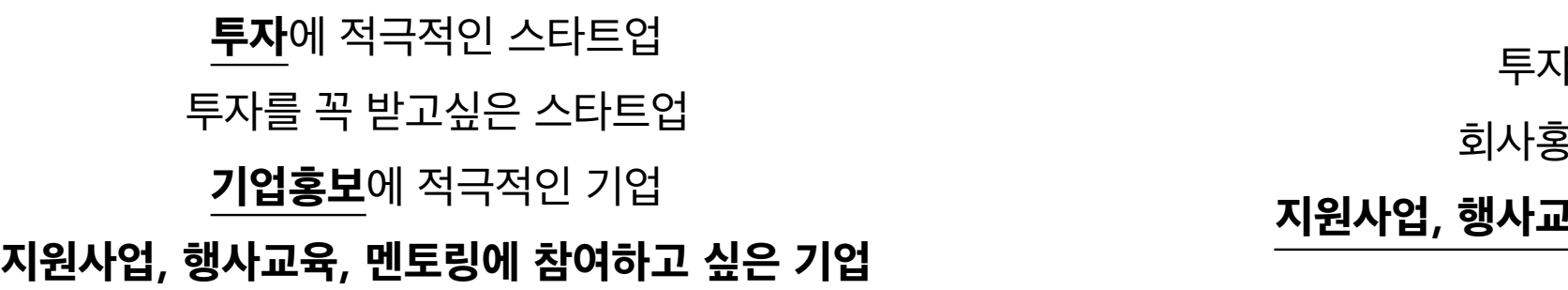

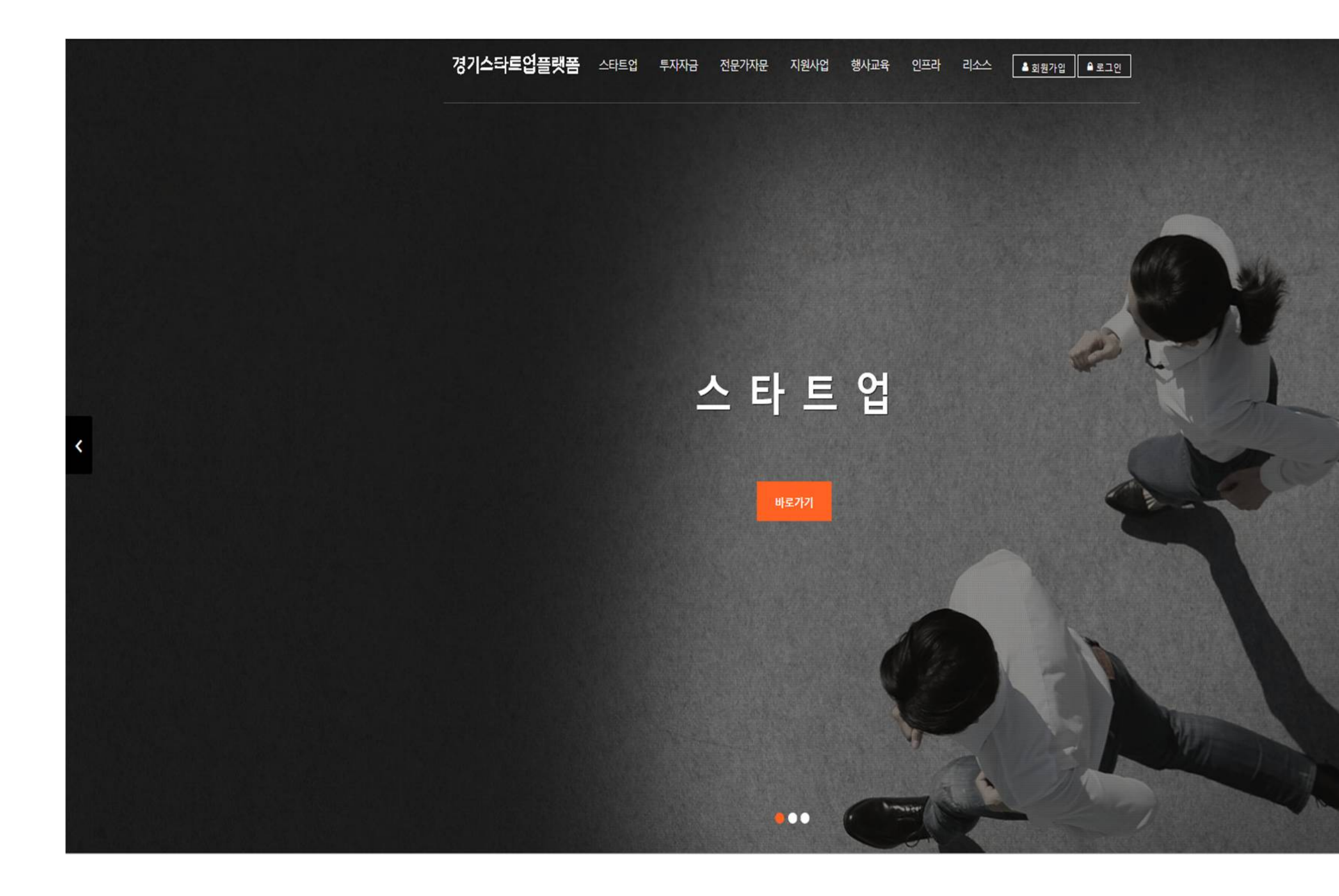

## 오른쪽 상단 회원가입 클릭

## 스타트업 회원 가입하기 클릭

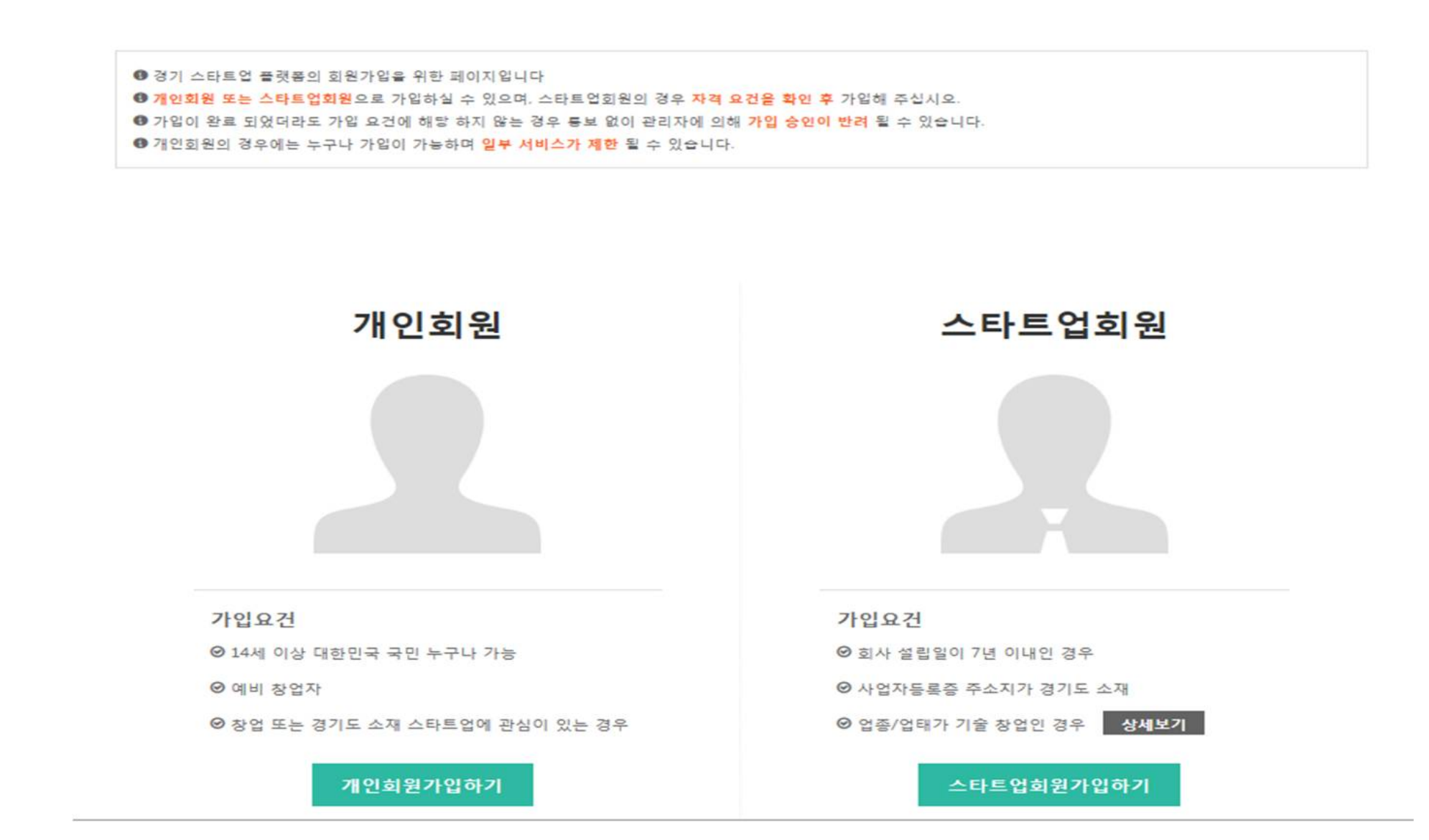

경기스타트업플랫폼 스타트업 투자자금

회원가입

(a) > 회원가입

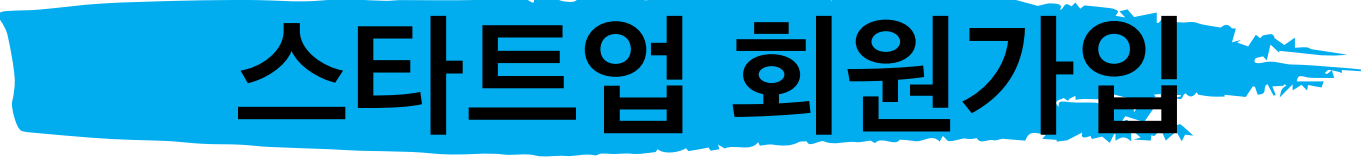

전문가자문 지원사업 행사교육 인프라 리소스

 $\overline{\phantom{a}}$ 

경기스타트업플랫폼

<mark>▲ 회원가입 |</mark> ● 로그인

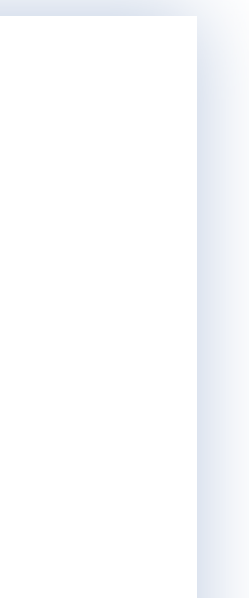

## 사업자등록번호 입력(기존가입 여부 확인)

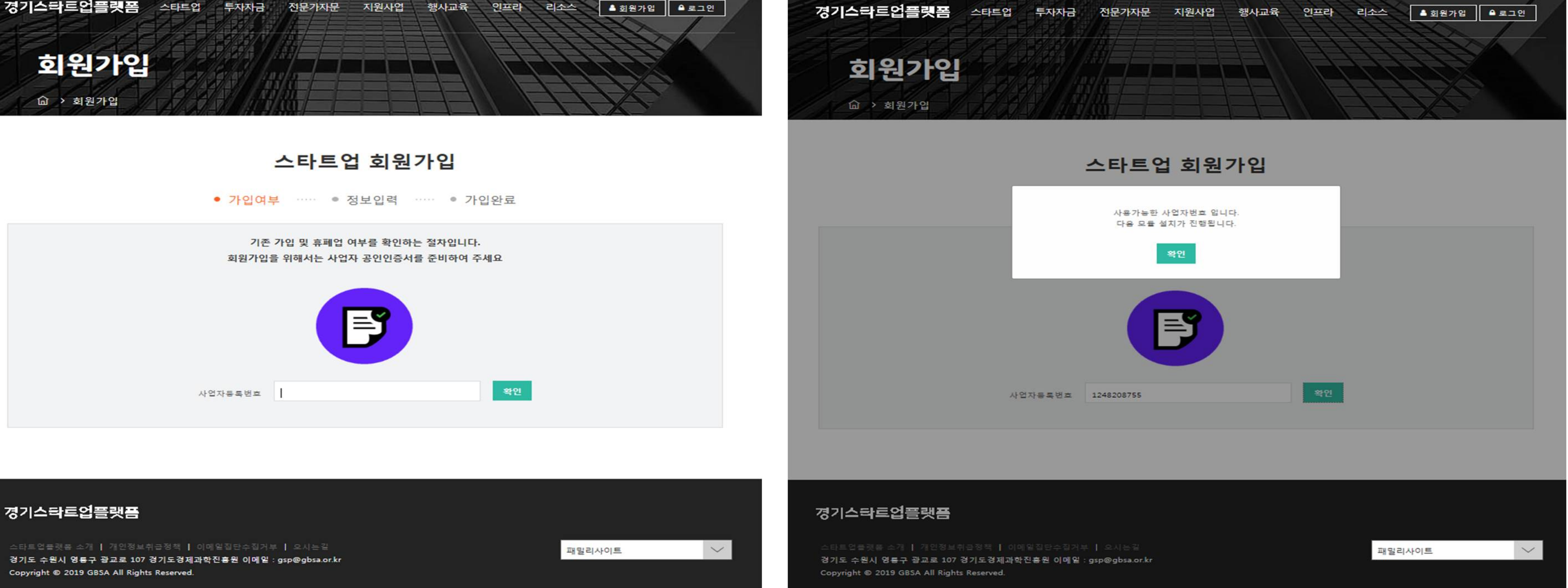

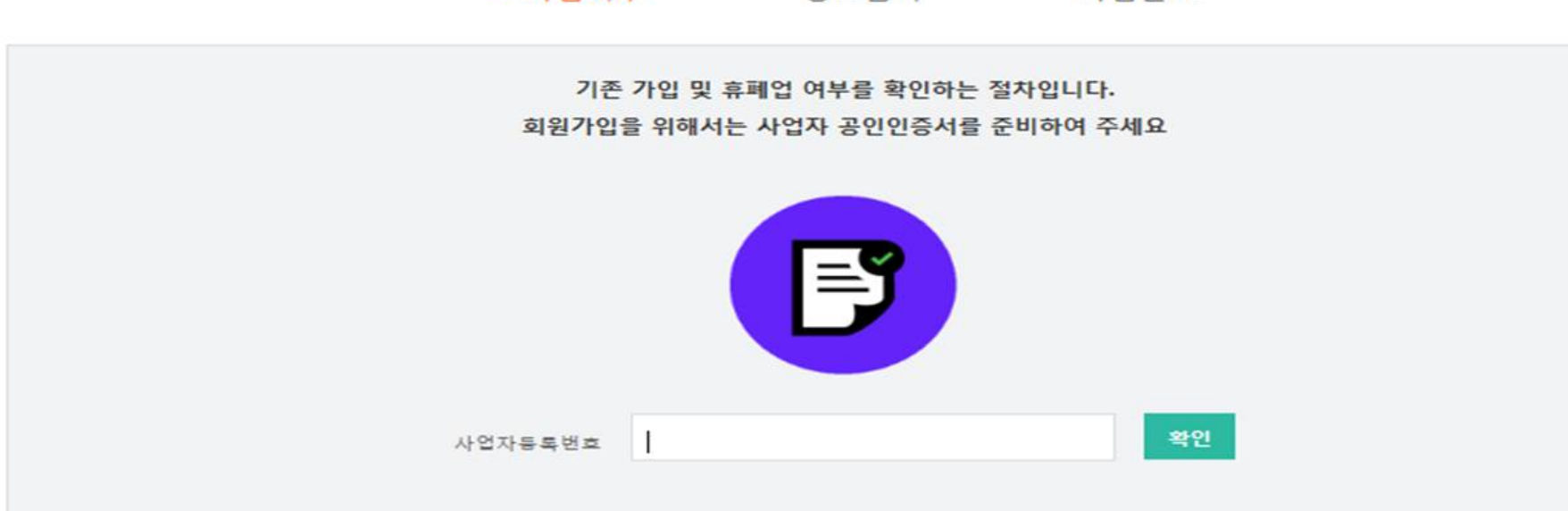

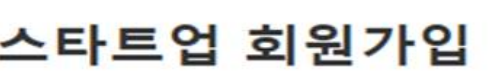

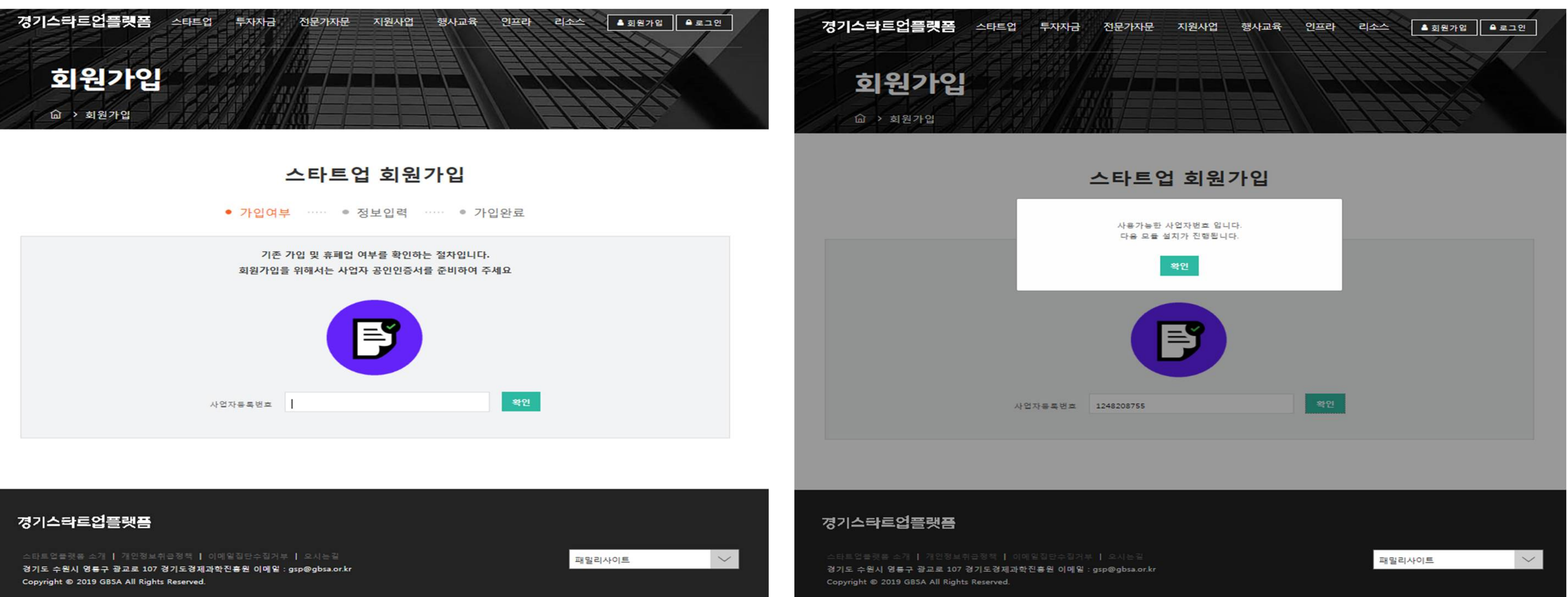

경기스타트업플랫폼

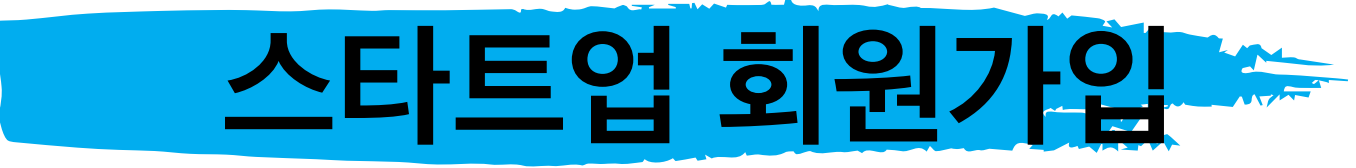

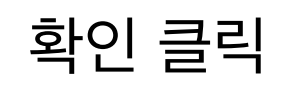

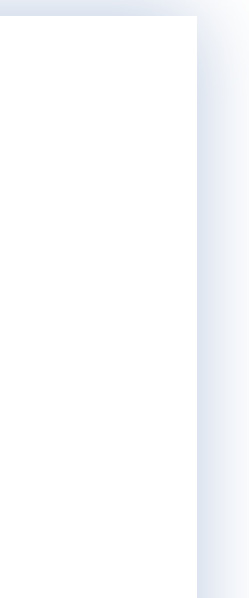

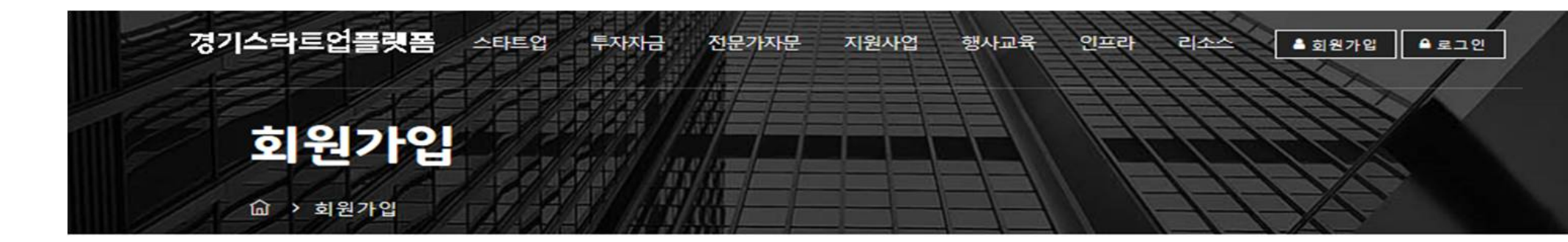

### 스타트업 회원가입

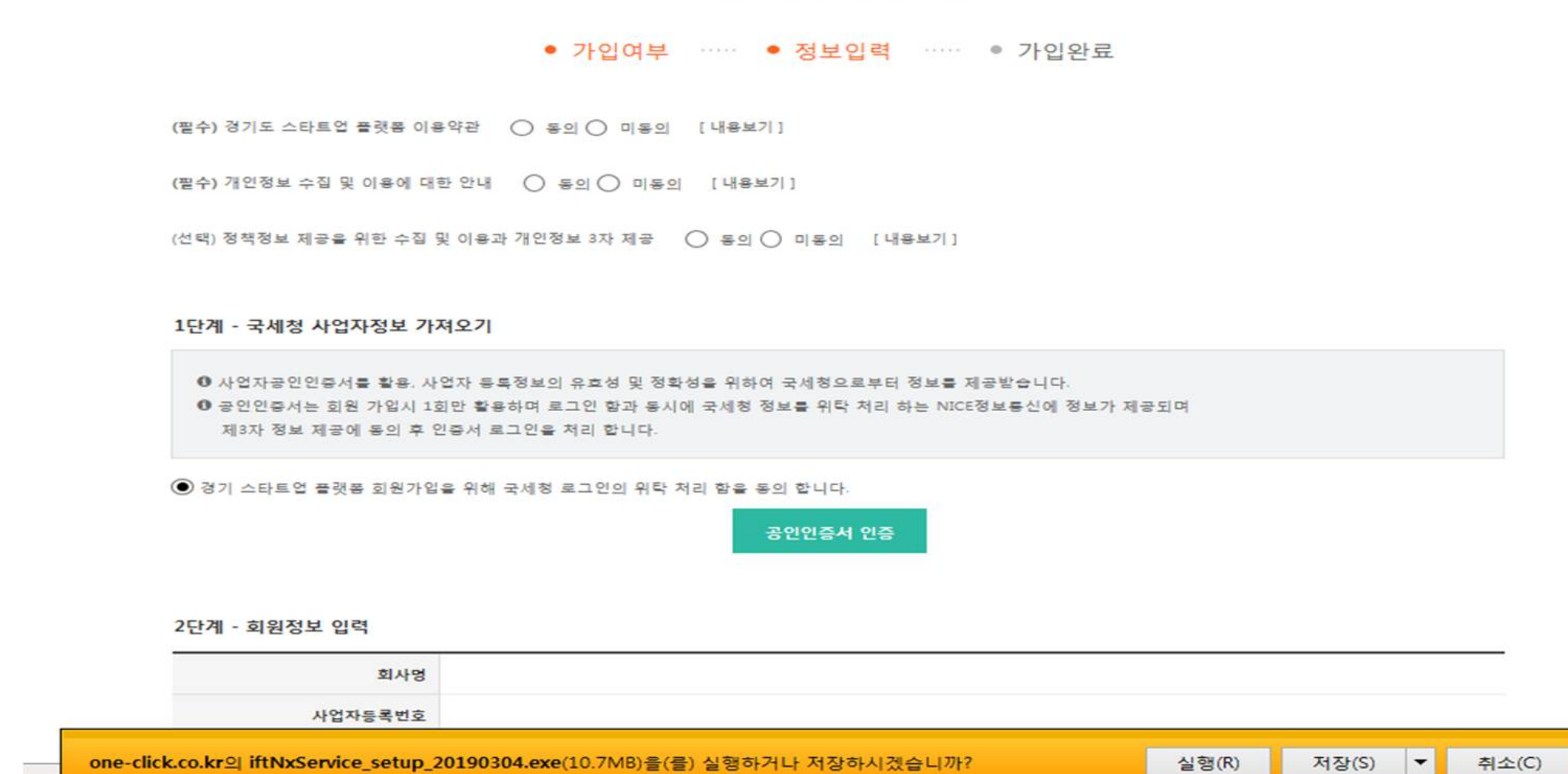

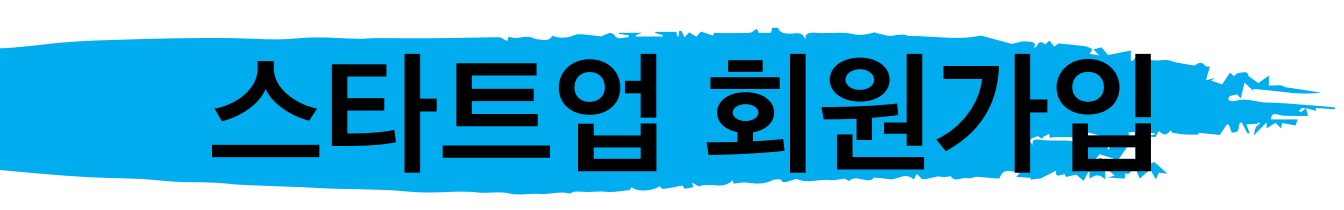

**경기스타트업플랫폼**

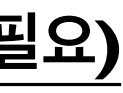

- 1. 화면 하단, 국세청 API연계를 활용한 회원자격 확인 모듈 설치 진행
- 2. 플랫폼 이용약관, 개인정보 수집, 3자 제공 등 동의 체크
- 3. 공인인증서 인증 클릭
- **4. 이후에는 아이디와 비밀번호로 로그인 하시게 됩니다.**
- **3. 공인인증서 인증은 회원가입 시 아이디 및 비밀번호 생성에만 활용되며**
- 2. 자동으로 사업자등록사항 입력됨
- **1. 기업 공인인증서 선택 후 확인 클릭(개인사업자는 세무서에 신고된 인증서 필요)**

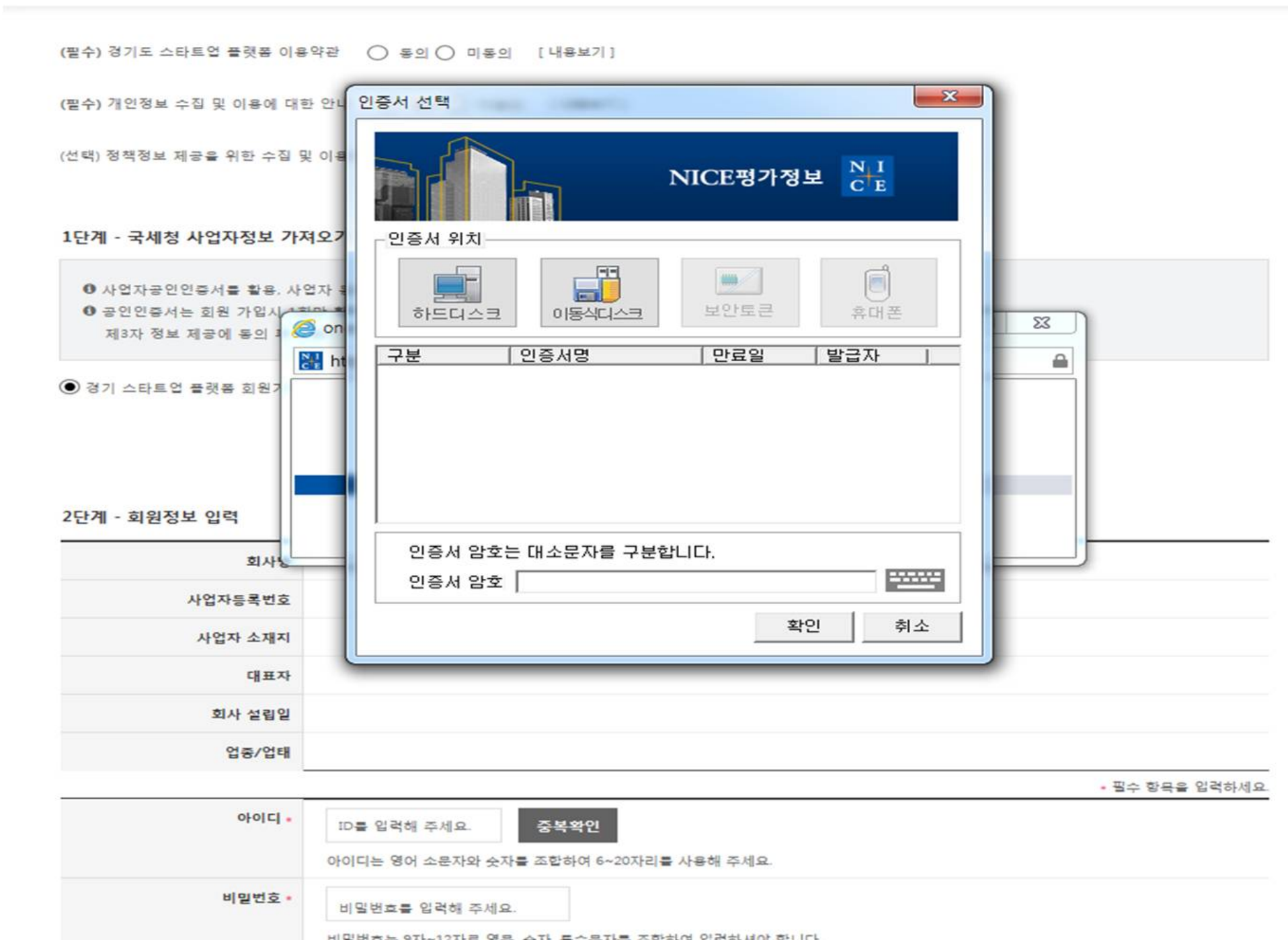

경기스타트업플랫폼 스타트업 투자자금 전문가자문 지원사업 행사교육 인프라 리소스 ▲ 최원가입 ▲ 로그인

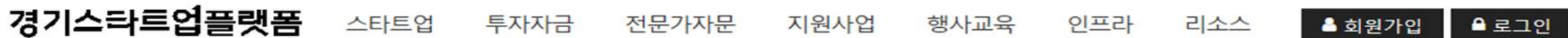

2단계 - 회원정보 입력

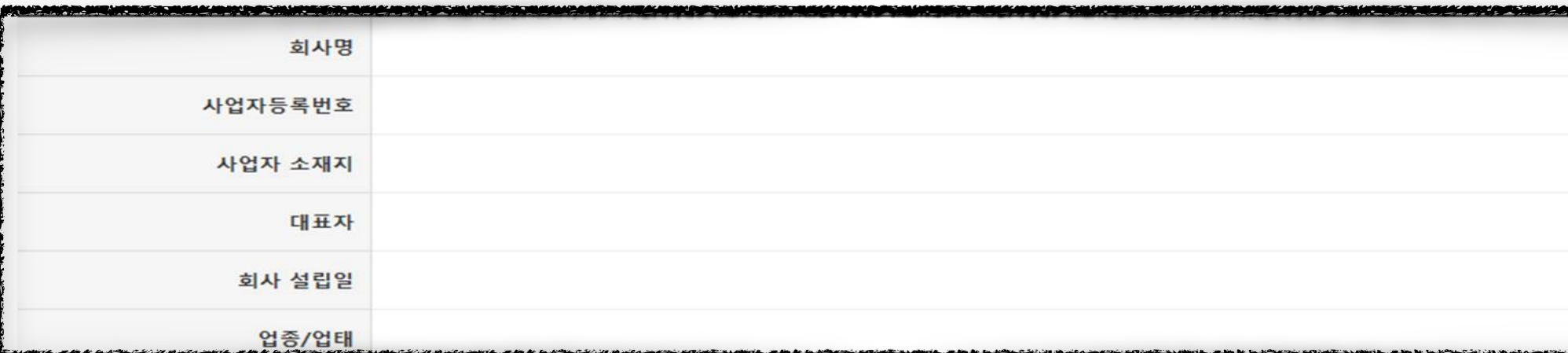

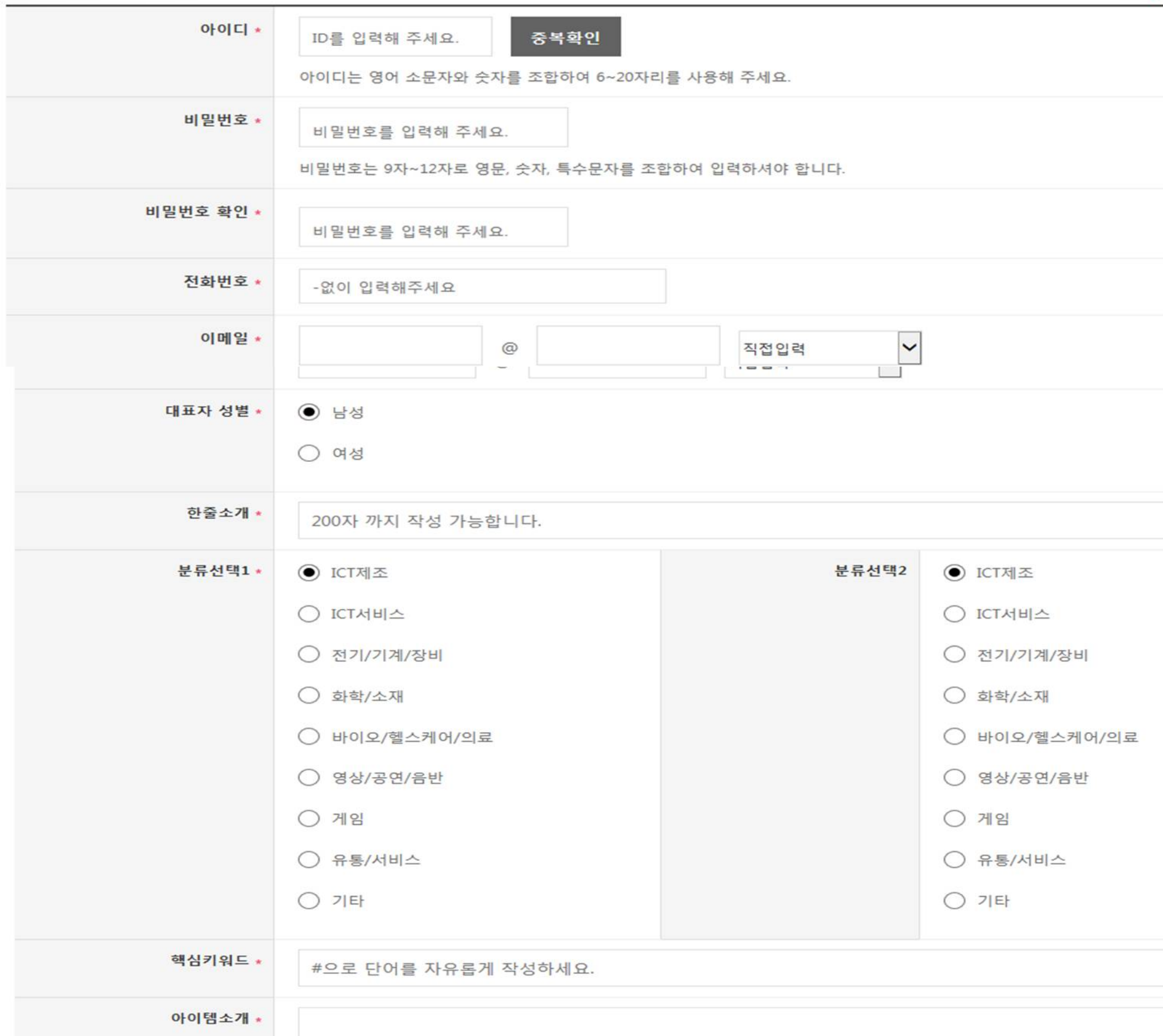

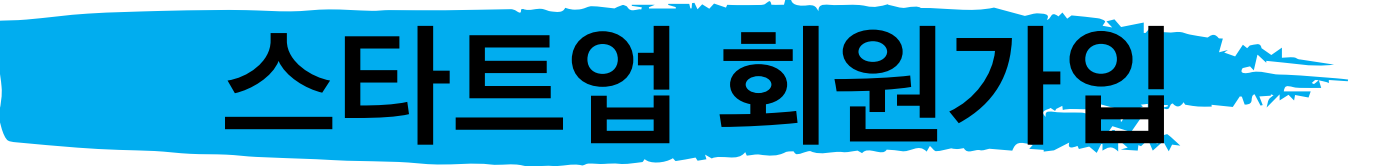

**경기스타트업플랫폼**

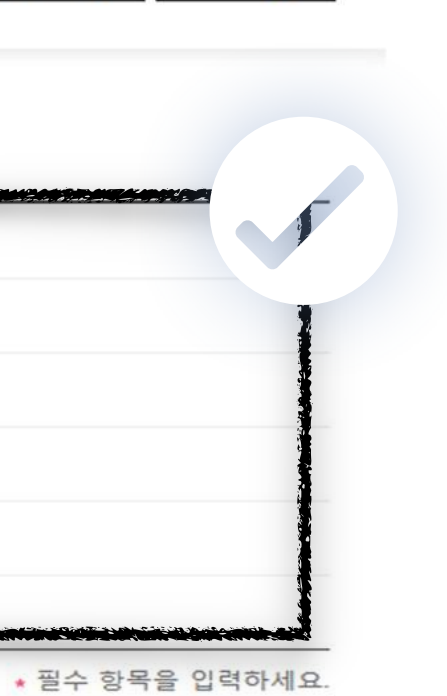

- 1. 검정색 박스 체크부분은 공인인증서 인증 후 자동으로 입력됩니다.
- 2. 하단 아이디, 비밀번호, 전화번호, 이메일을 설정하여 주세요.
- 3. 대표자 성별을 설정하여 주세요
- 4. 한줄소개는 회사를 간단히 소개하여 주시기 바랍니다
- 5. 분류선택은 본인의 회사 또는 아이템이 속하는 분류에 설정을 하여 주세요.
- 6. 핵심키워드는 #ICT, #전자기기, #부품 등으로 키워드를 적어주세요
- 7. 아이템소개를 한단어로 정의하여 주세요
- 8. 담당자와 담당자 연락처를 적어주세요

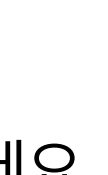

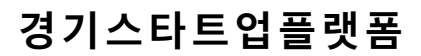

**스타트업 회원가입** 경기스타트업플랫폼 스타트업 투자자금 전문가자문 지원사업 행사교육 인프라 리소스 ▲ 회원가입 

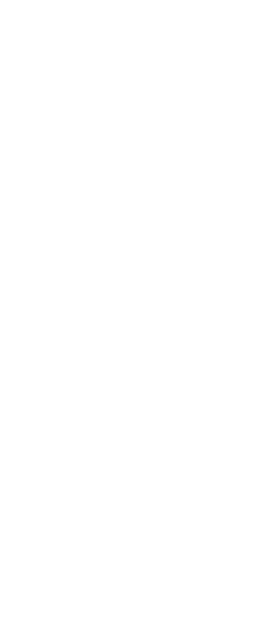

- (투자사라고 해도 경기스타트업플랫폼 투자자금 메뉴에서 소개되지 않는 미협약 투자사는 플랫폼 등록기업에 대한 자료실 접근이 불가능합니다.) 3. 설정 후 가입하기 클릭 시 회원가입 완료
- 1. 소식받기 설정은 다른 스타트업의 피드를 받을지, 받지 않을지를 결정하는 것입니다. 단, 운영자의 공지사항은 무조건 받게 됩니다.
- 
- 
- 
- 

2. 자료실은 경기스타트업플랫폼과 협약한 투자파트너사만 볼 수 있습니다. 이러한 투자 파트너사에게 항상 공개 또는 승인과정을 거친 후 공개를 결정하는 것입니다.

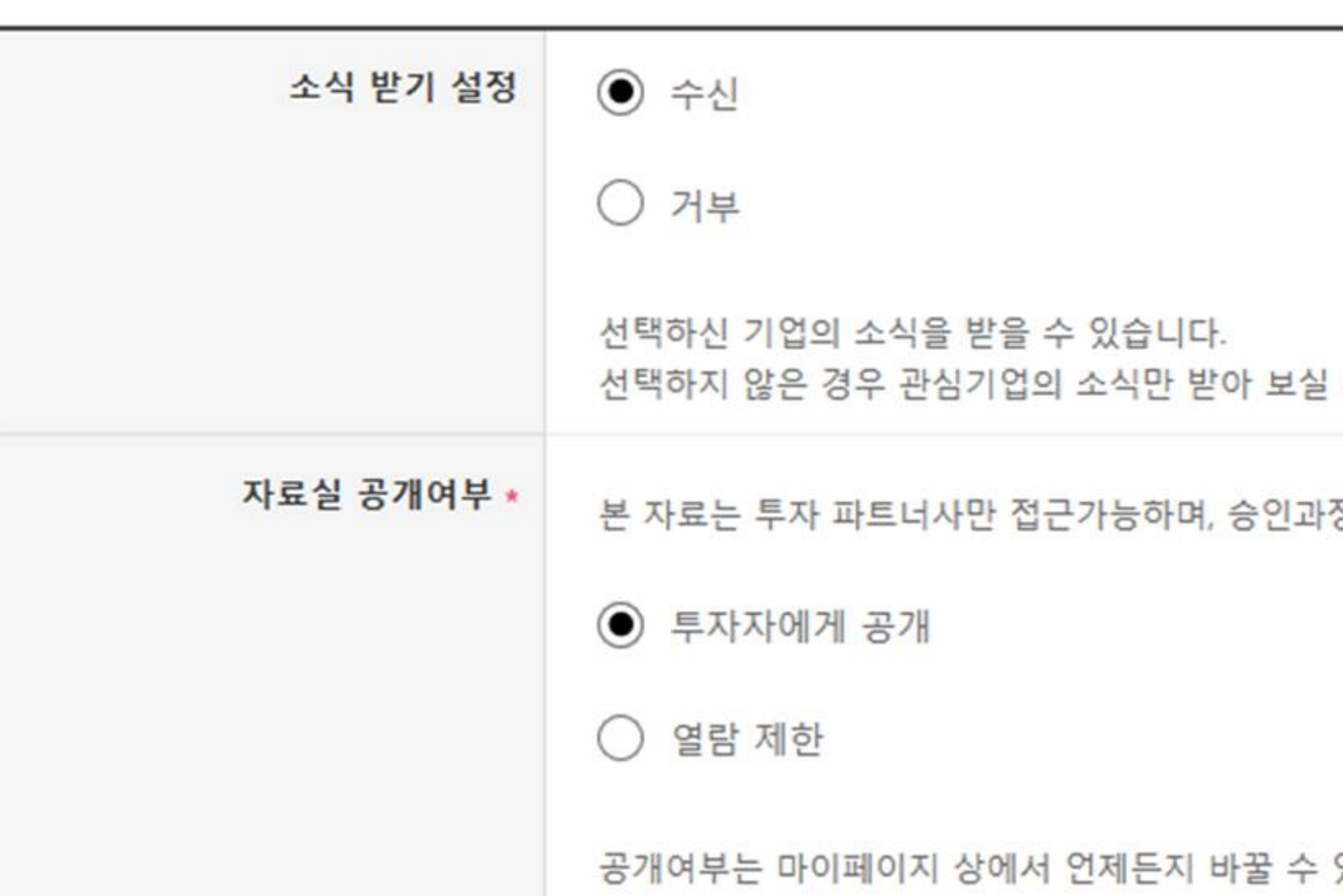

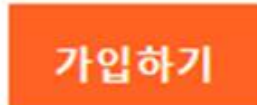

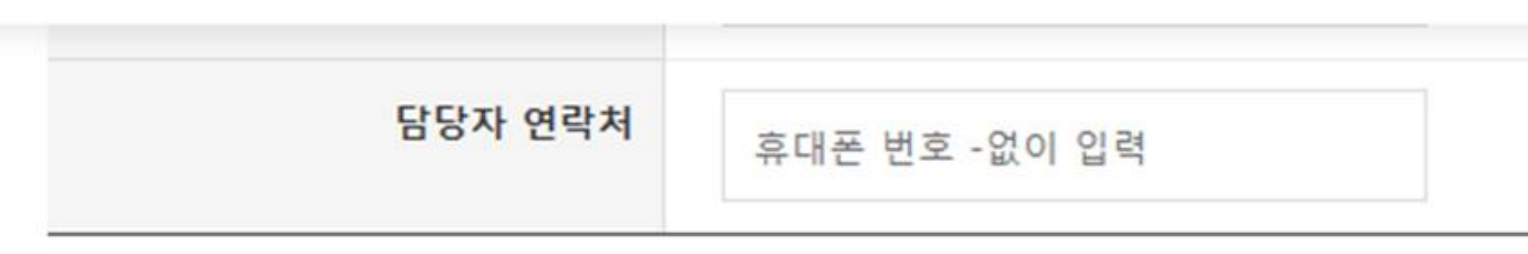

있습니다.

취소

정을 거칠 수 있습니다.(기업IR, 재무제표, 대표 이력서, 경력, 기업가치 등)

수 있습니다.

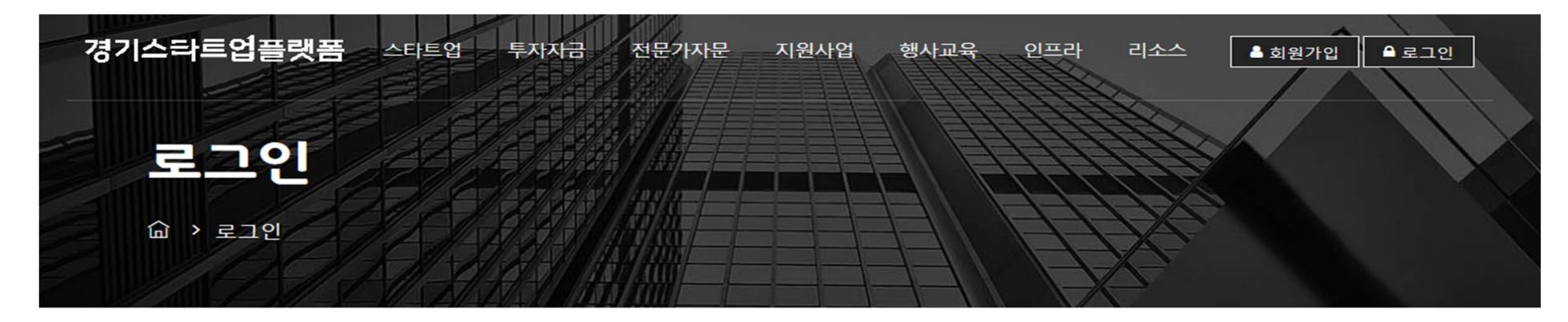

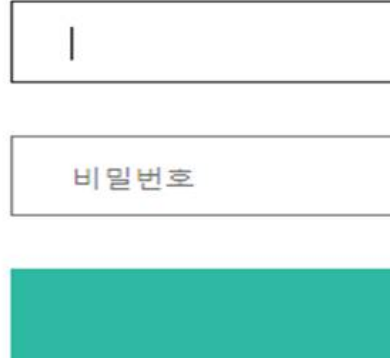

ID/PW 찾기 회원가입

### 경기스타트업플랫폼

스타트업플랫폼 소개 | 개인정보취급정책 | 이메일집단수집거부 | 오시는길

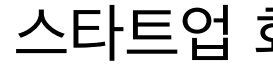

## 스타트업 회원은 로그인을 합니다.

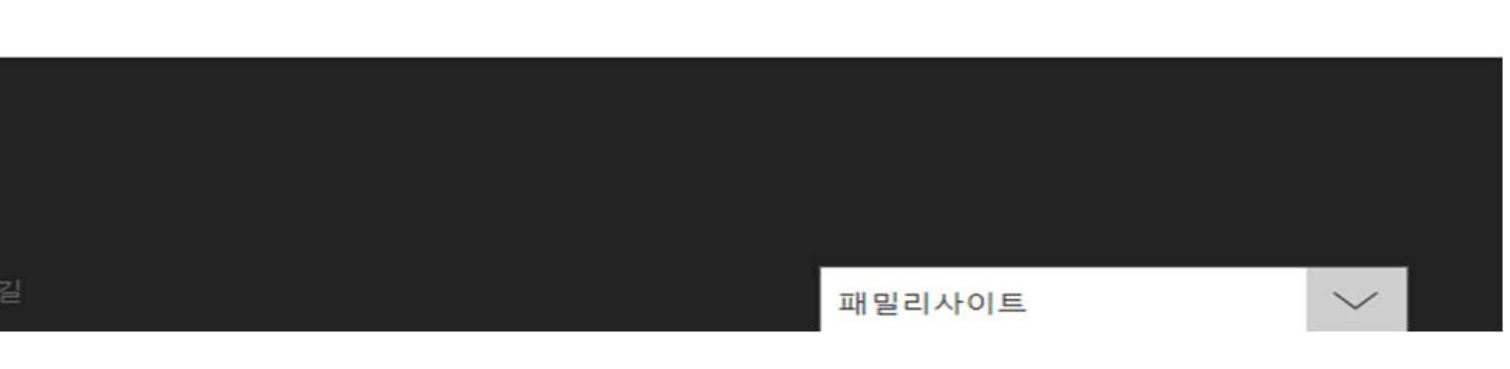

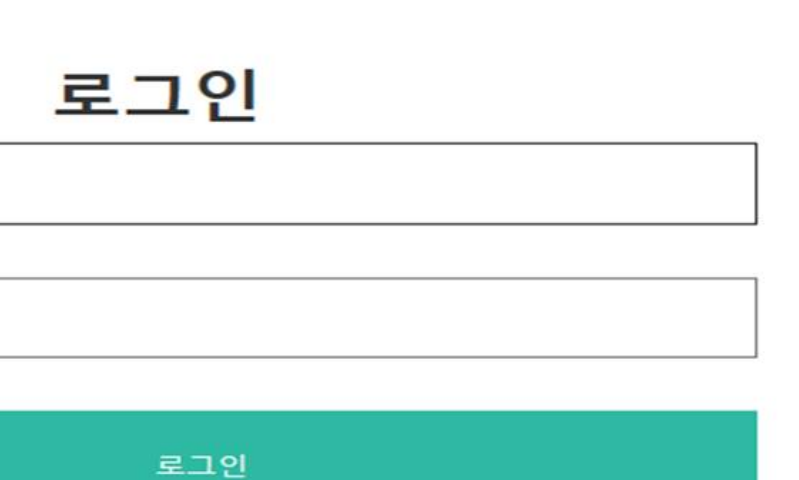

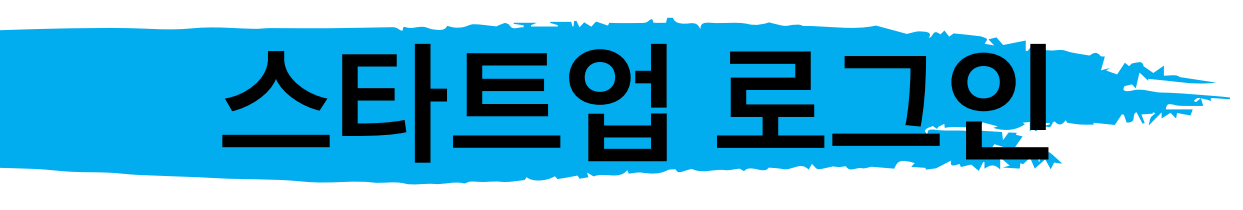

경기스타트업플랫폼

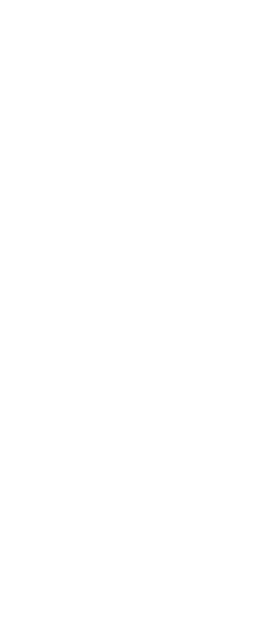

## **MY SPACE**

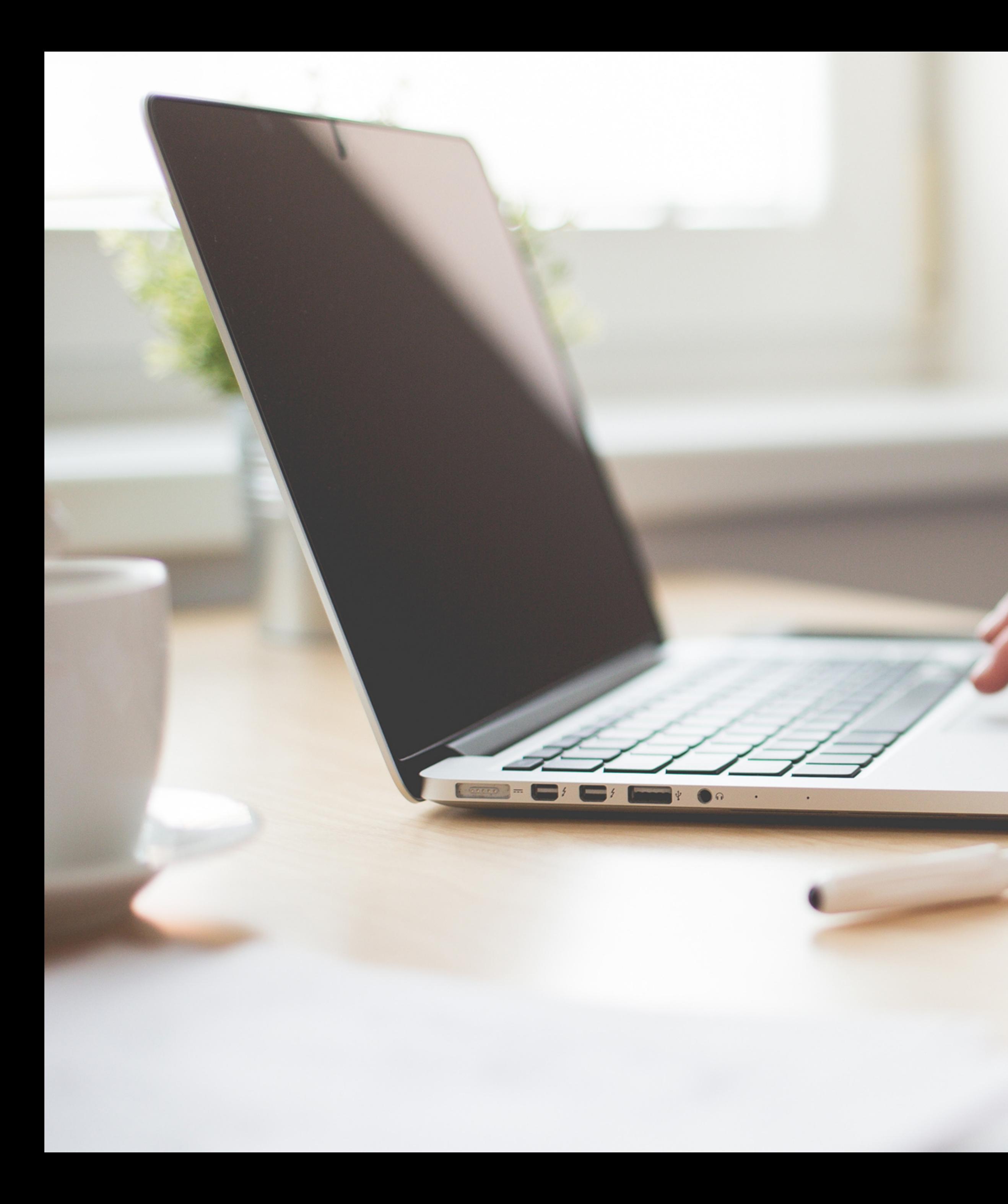

**경기스타트업플랫폼**

## **나의정보**

**관심소식**

## **마 이 스페이스 홈**

**활동이력**

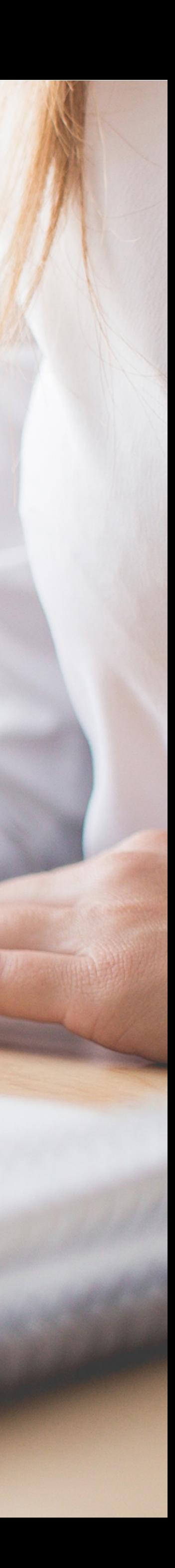

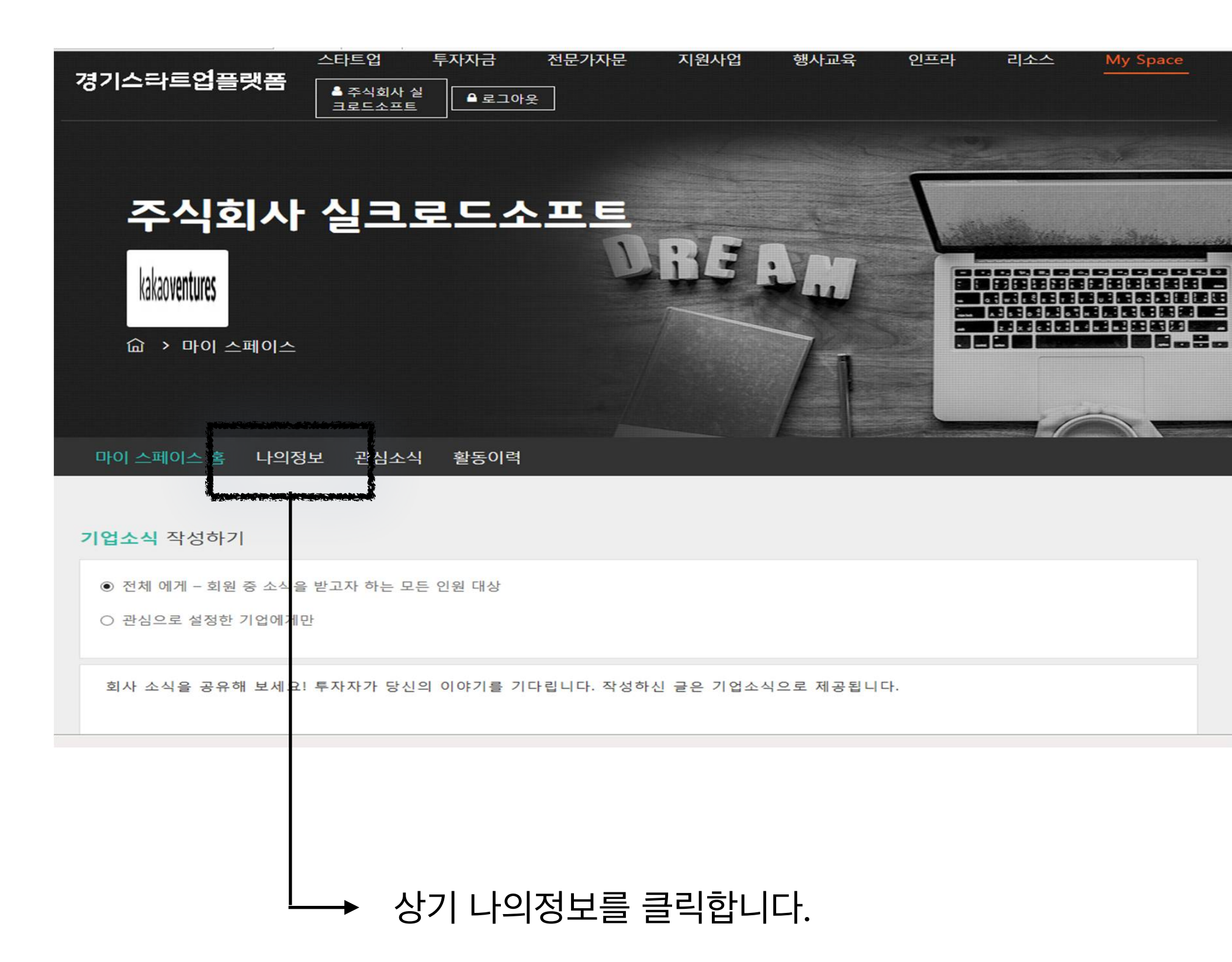

MY SPACE > 나의정보 > 기본정보

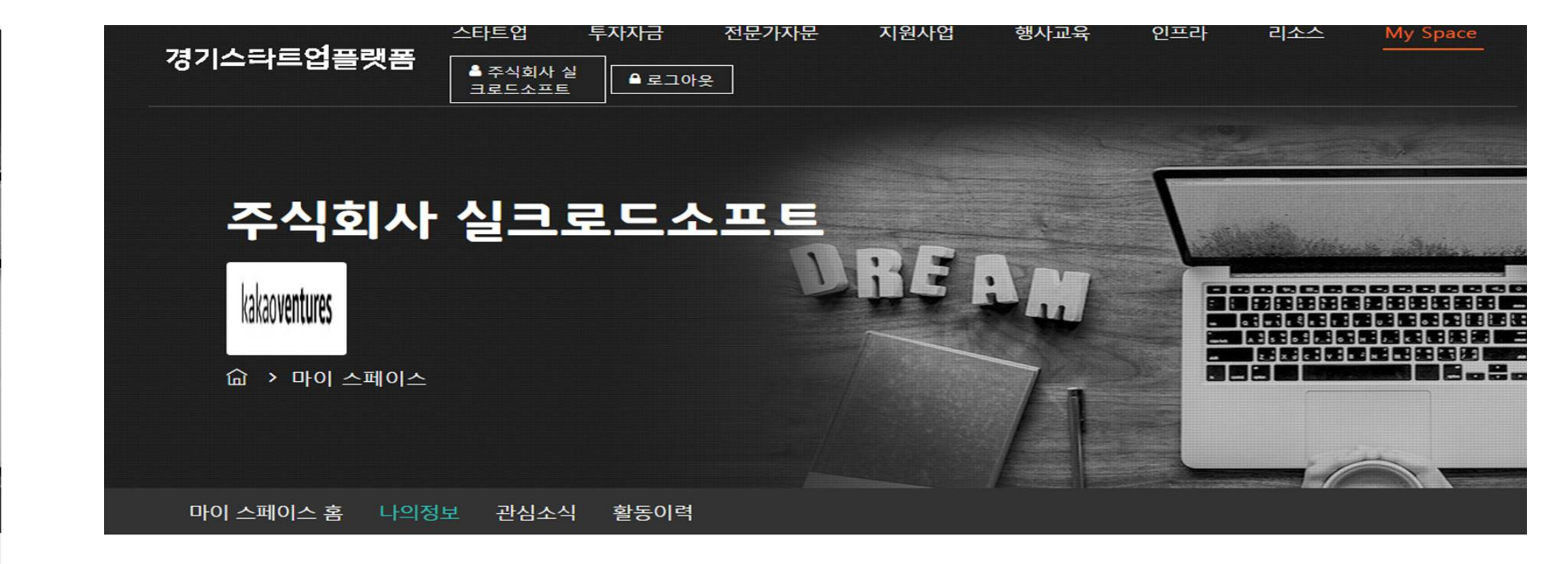

기본정보

주식회사 실크로드소프트 님의 정보 입니다.

사업자등록번호 4208800162

회사명 주식회사 실크로드소프트

사업자소재지 경기도 수원시 영통구 광교로 107, 608호(이의동)

기본정보

## 플랫폼에 노출되는 기업정보를 수정하는 페이지입니다.

자료실 1:1문의

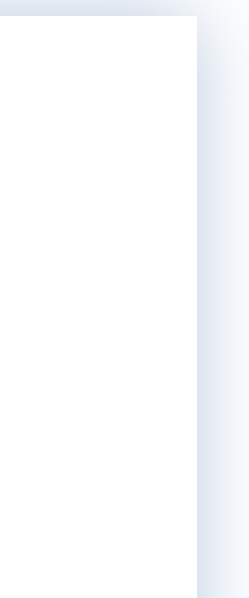

정보수정

**University Artists** 

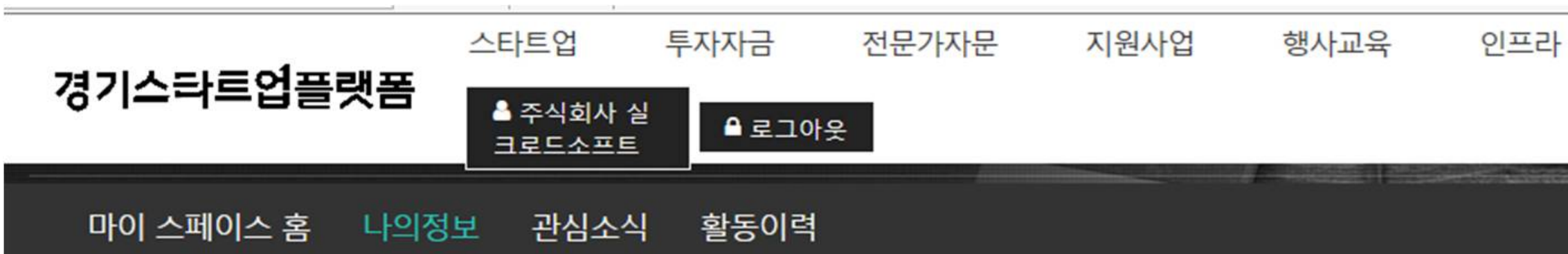

### 주식회사 실크로드소프트 님의 정보 입니다.

기본정보

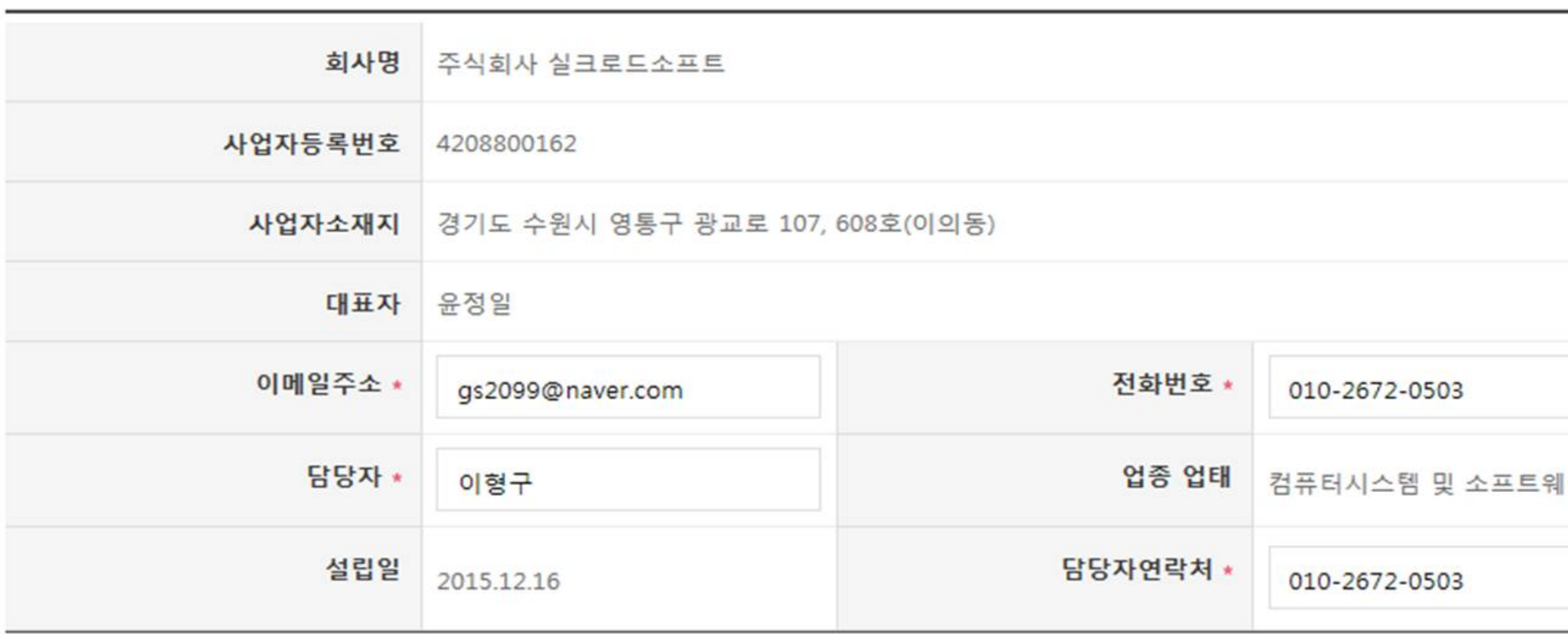

기본정보

자료실 1:1문의

**경기스타트업플랫폼**

- 1. 회사명, 사업자등록번호, 사업자소재지, 대표자, 업종업태, 설립일 정보는 자동으로 기입되어 있습니다.
- 2. 이메일주소와 전화번호를 확인하여 수정필요 시 작성합니다.
- 3. 담당자 및 담당자 연락처를 확인하여 수정필요 시 작성합니다.
- 4. 회사 로고를 등록합니다.(jpg파일로 진행하여 주시기 바랍니다.)

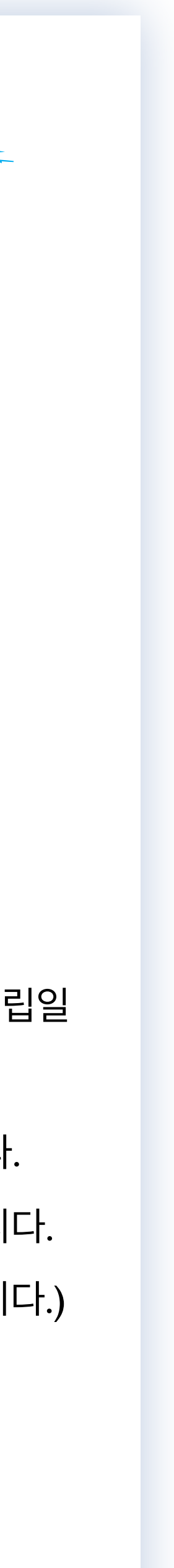

**MY SPACE > 나의정보 > 기본정보**

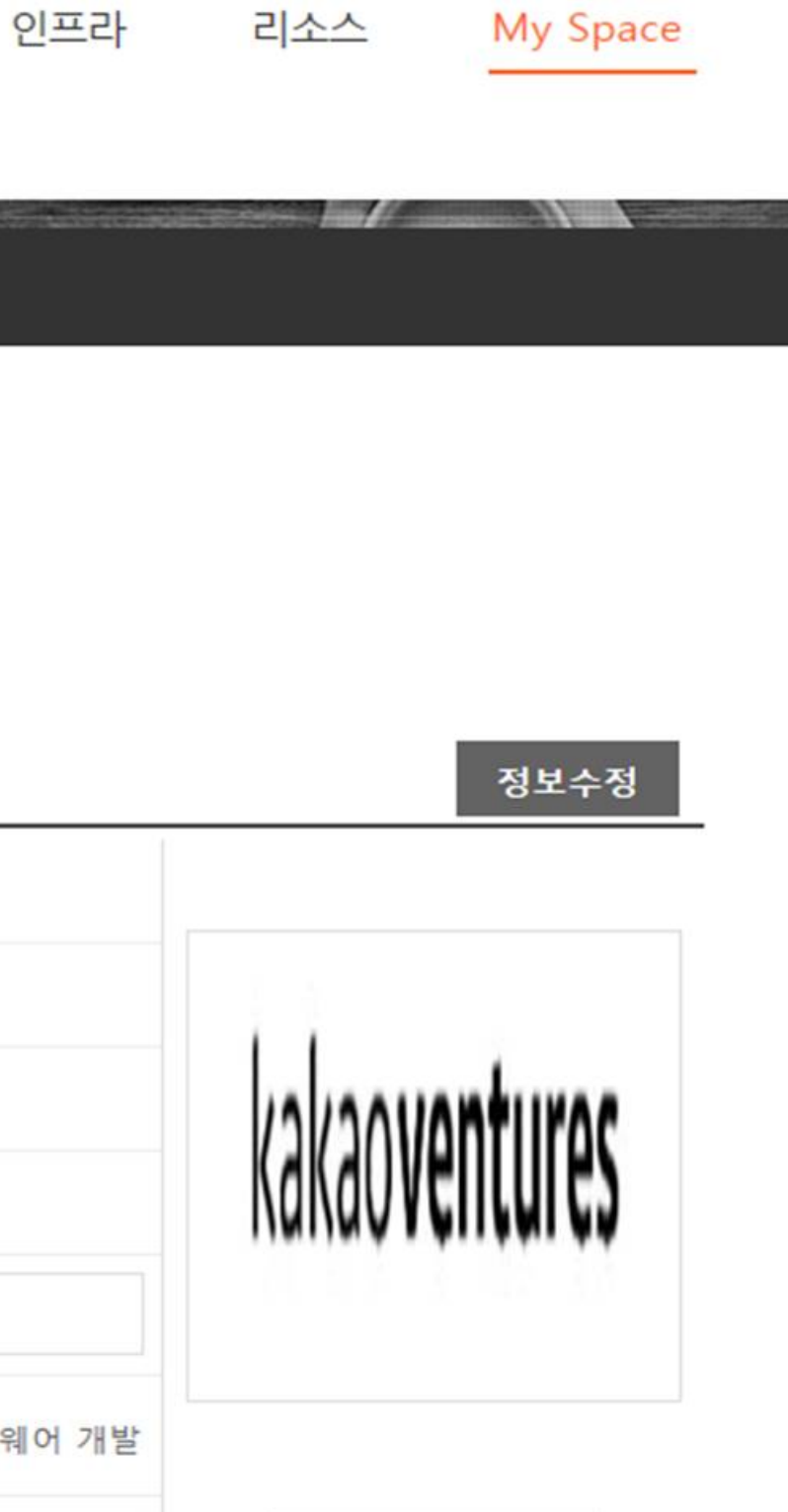

로고 등록/수정

리소스

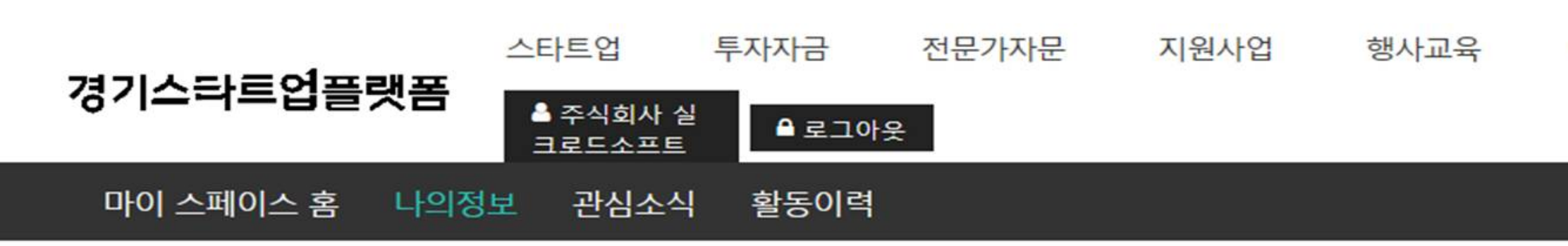

### 투자자, 다른 스타트업 기업들에게 우리 회사를 소개해 보세요!

상세정보

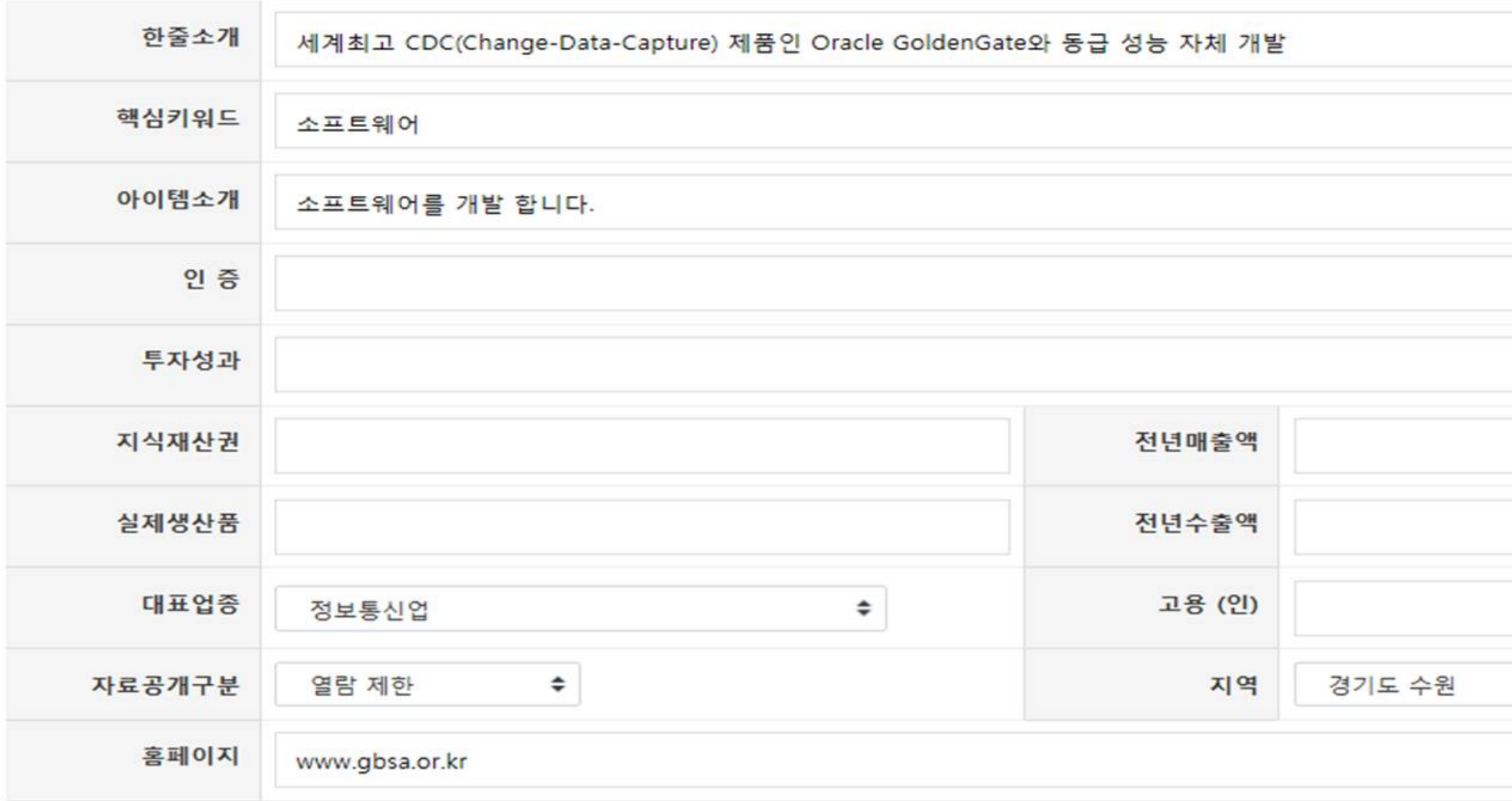

**경기스타트업플랫폼**

- 1. 회원가입 시 작성한 한줄소개와 핵심키워드, 아이템 소개를 확인, 수정필요 시 작성합니다.
- 2. 인증, 투자성과, 지식재산권, 전년매출액, 실제생산품, 전년수출액 전년수출액, 고용을 작성합니다 (해당항목은 지원사업 관리자에게만 노출되어 향후 지원사업에 대한 성과 확인 차원으로 활용됩니다)
- 3. 대표업종, 자료공개구분, 지역, 홈페이지를 확인, 작성합니다.

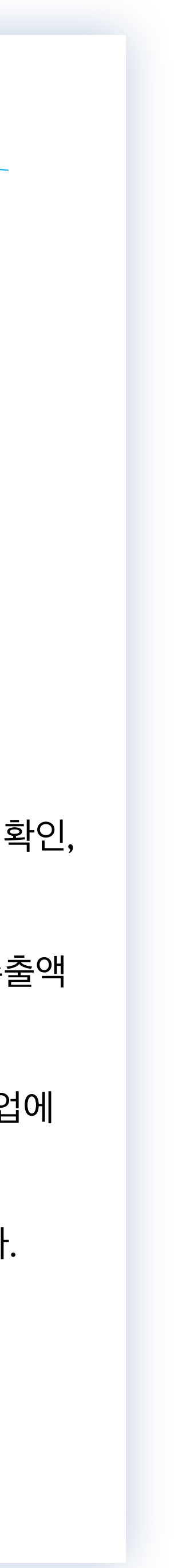

**MY SPACE > 나의정보 > 기본정보**

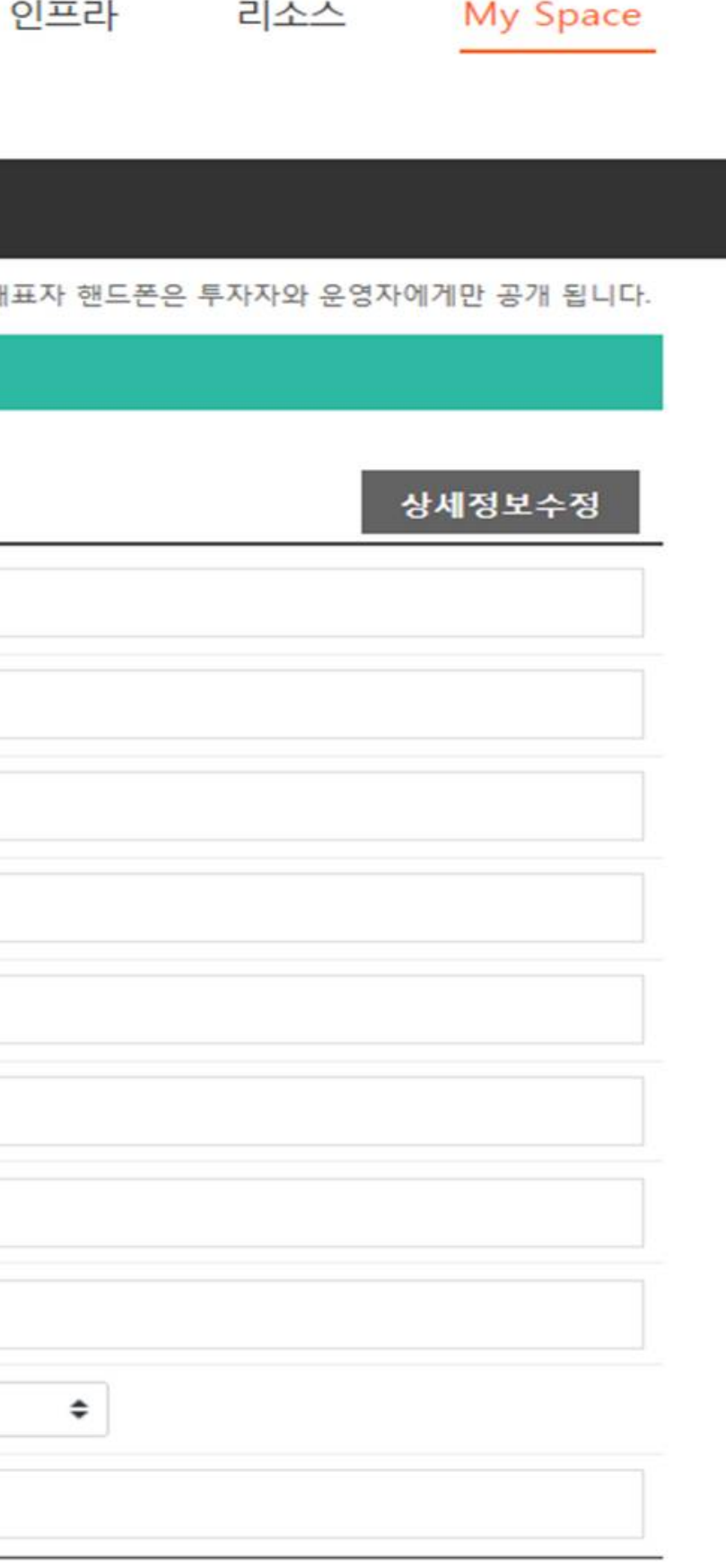

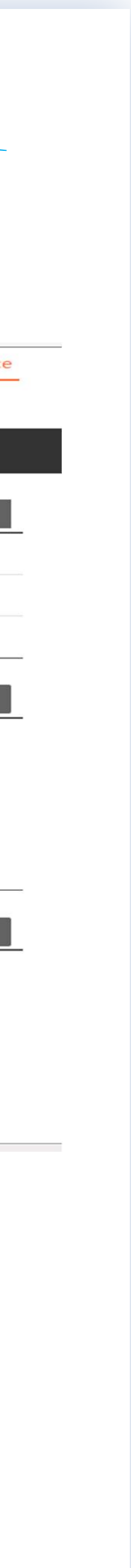

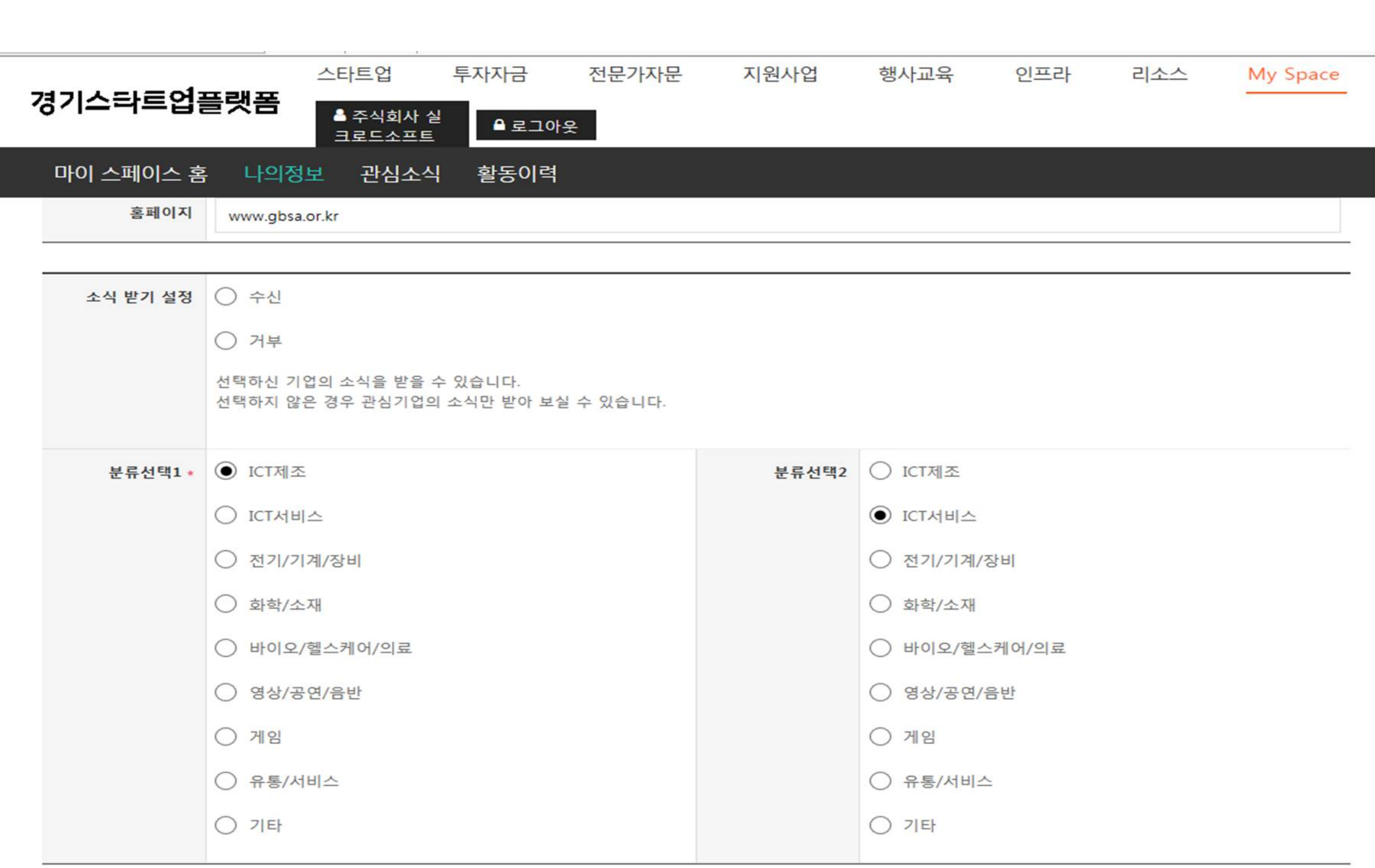

1. 소식받기 설정을 확인하고 수정필요 시 수정합니다. 2. 분류선택 설정을 확인하고 수정필요 시 수정합니다.

- 2. 주요사진 및 주요동영상을 등록합니다.
- 1. 회사 주요이력과 대표자 주요이력을 등록합니다.

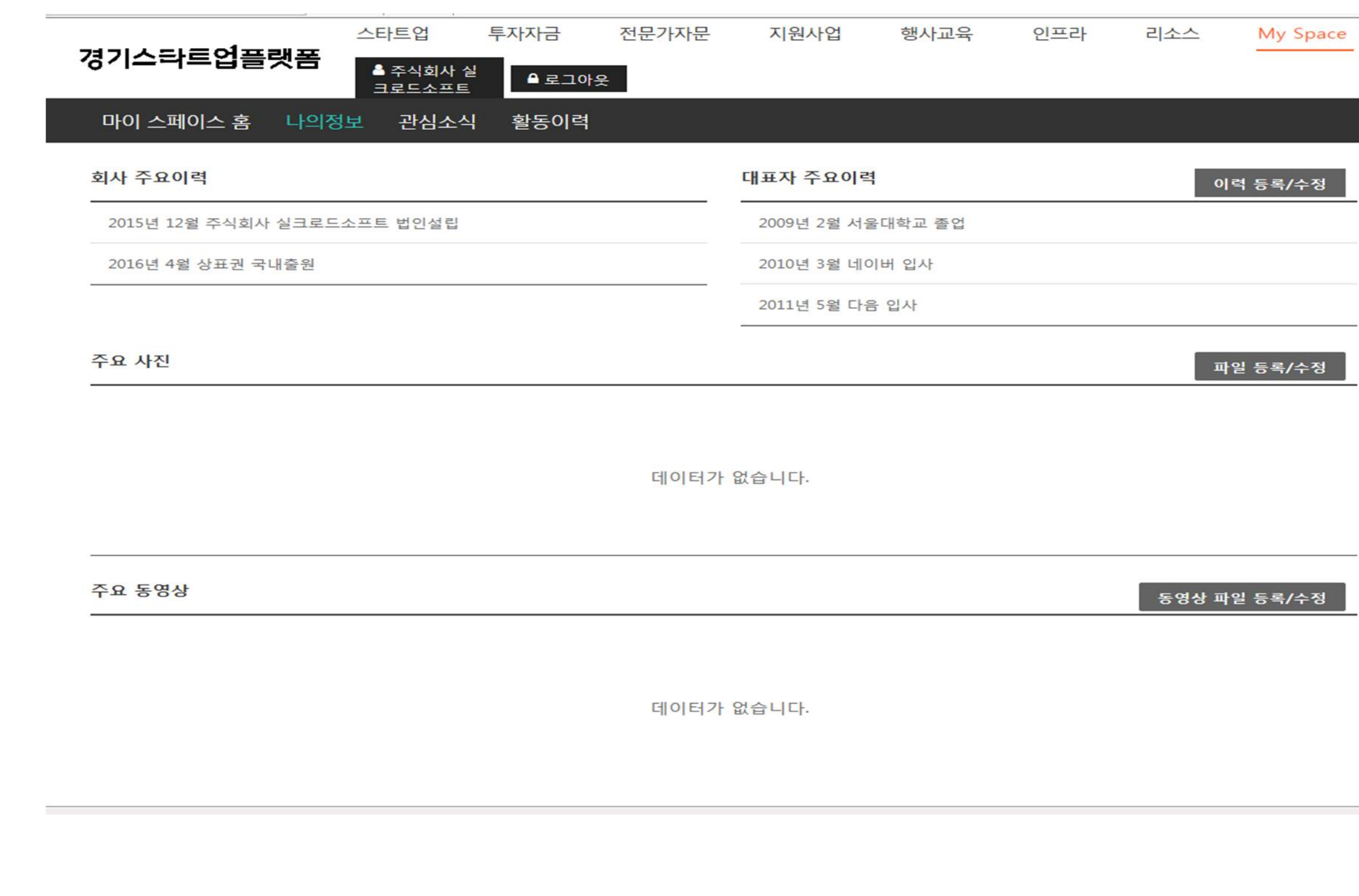

(이미지 복수이미지 가능, 동영상은 1개만 가능)

**MY SPACE > 나의정보 > 기본정보**

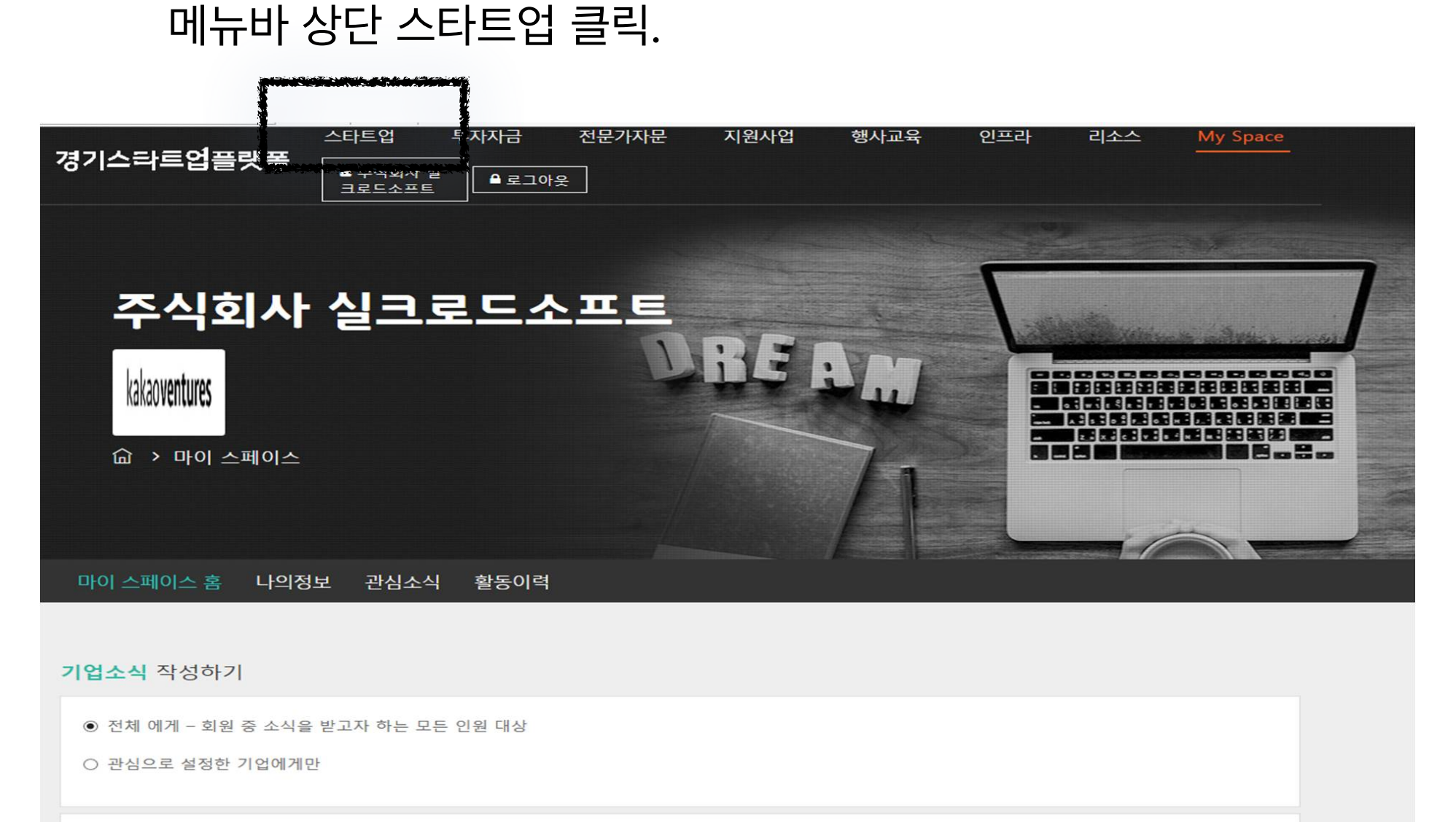

회사 소식을 공유해 보세요! 투자자가 당신의 이야기를 기다립니다. 작성하신 글은 기업소식으로 제공됩니다.

My Space 클릭 후 나의 정보 탭에서 수정

주요이미지

데이터가 없습니다.

데이터가 없습니다.

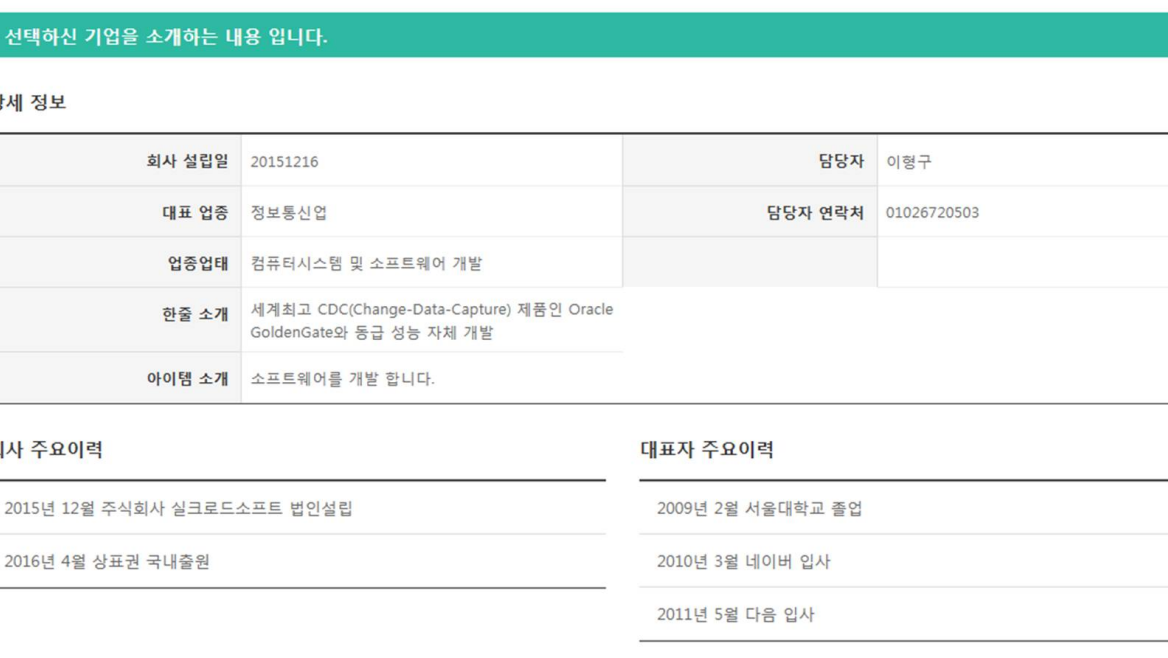

주요동영상

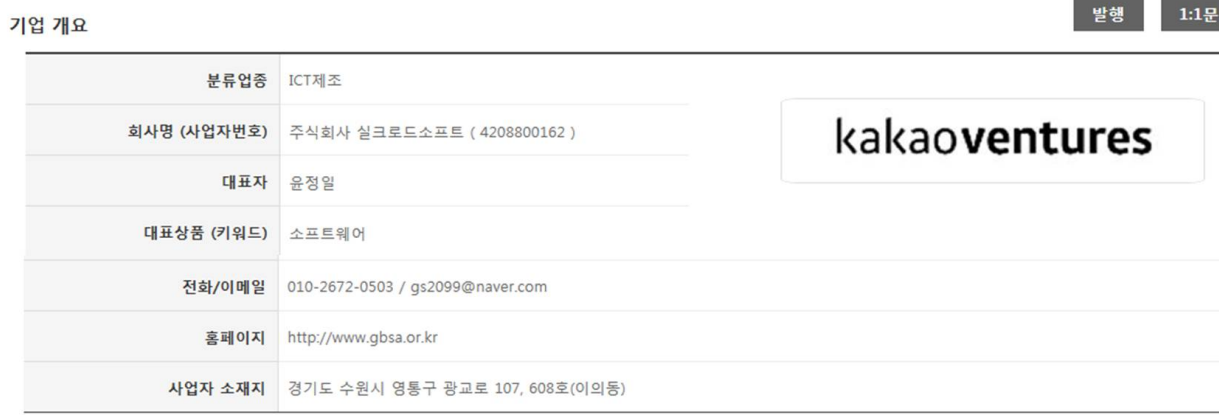

본인회사를 클릭하여 상세페이지 확인

정보수정시에는 상단메뉴에서

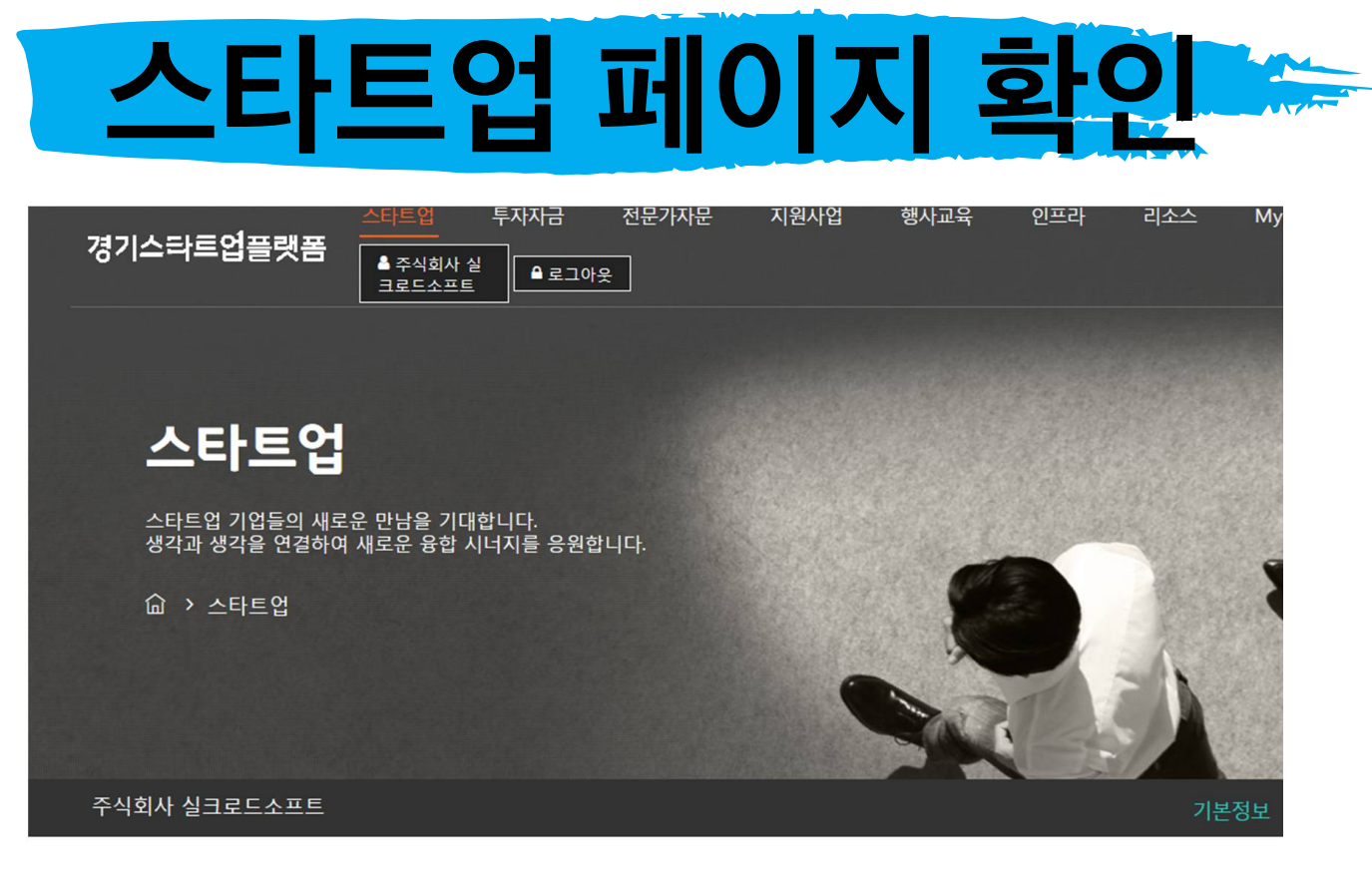

### 경기스타트업플랫폼

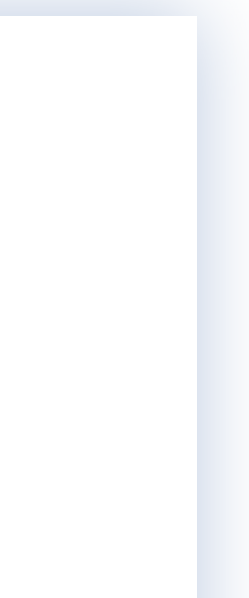

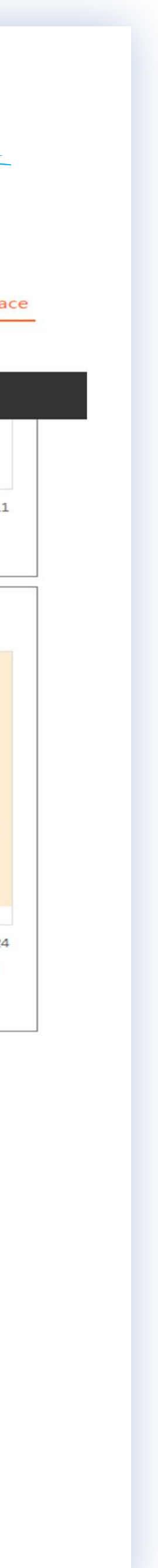

- 6. 또한 해당 피드를 받은 회원이 수신거부를 하면 다음부터는 피드를 보내도 그 회원에게 피드가 도착하지 않습니다.
- 5. 다만, 회원가입 및 기본정보에서 소식받기를 거부한 회원에게는 해당 피드가 보여지지 않습니다.
- 
- 3. 회원 전체에게 보낼 수도 있고, 관심회원에게만 보낼 수도 있습니다.
- 2. 해당 화면에서 다른 회원(개인회원 및 스타트업회원)에게 피드로 기업소식을 전할 수 있습니다.
- 1. 로그인 후 처음보여지는 화면입니다.

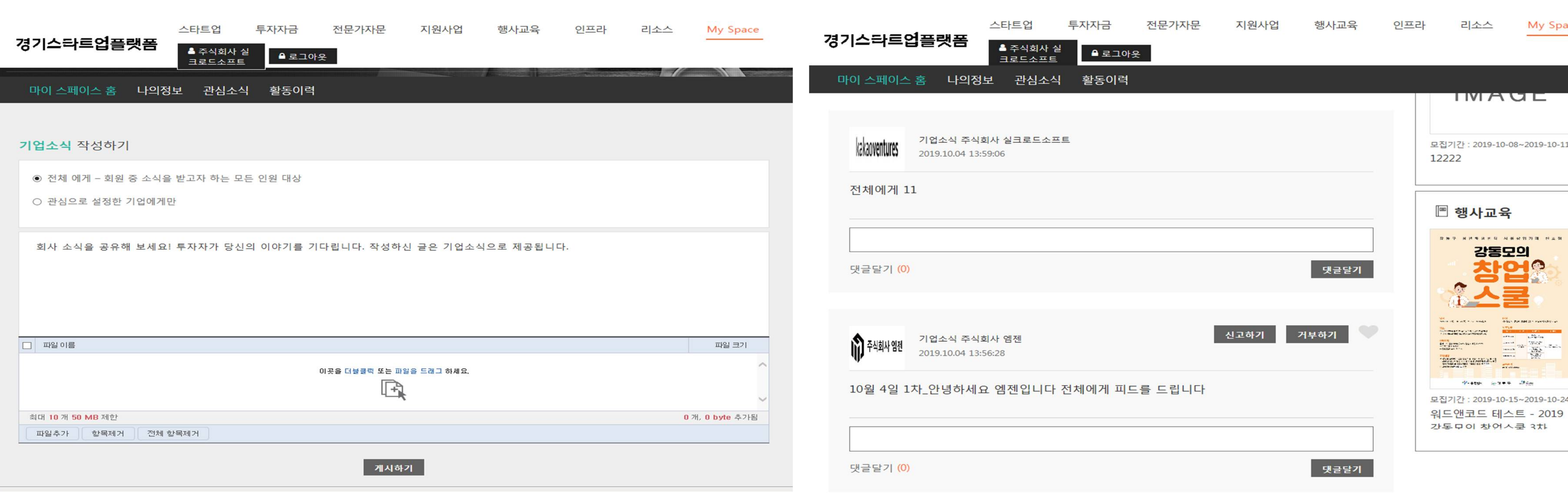

4. 관심회원에게 보내기는 본인(회사)을 관심으로 해놓은 사람에게 피드가 가는 것이며 관심소식 탭에서 누가 본인(회사)를 관심으로 설정했는지 확인가능합니다.

**MY SPACE > 마이스페이스 홈**

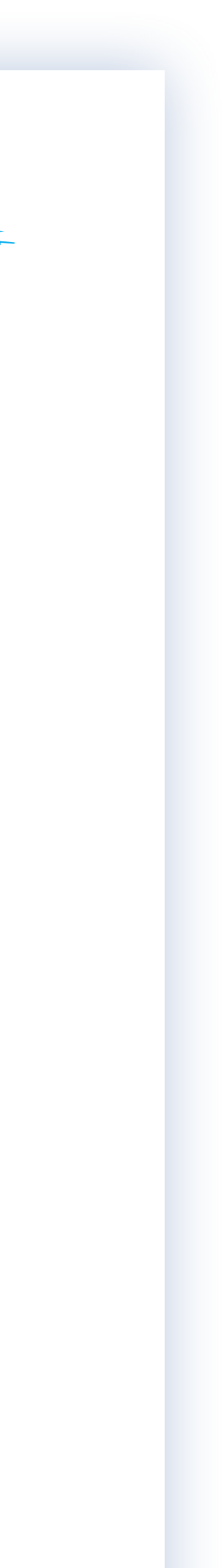

- 
- 4. '투자자에게 공개' 설정 시 경기스타트업플랫폼 투자파트너사는 해당 자료를 바로 다운로드 받을 수 있습니다.
- 3. 자료실 설정은 My Space > 나의정보 > 기본정보에서 설정을 바꿀 수 있습니다
- 
- Ⅰ. 자료실은 스타트업 회원이 투자자들에게 보여지기를 희망하는 자료를 자유롭게 업로드 하는 탭입니다.(투자 IR자료 or 재무제표 or 기업신용자료 or 기술평가 등)

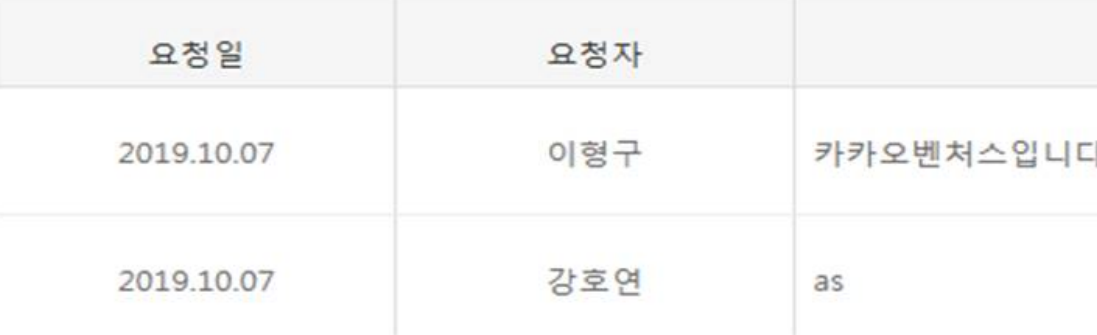

자료실 열람 관리 자료실 열람 권한을 설정 하실 수 있습니다.

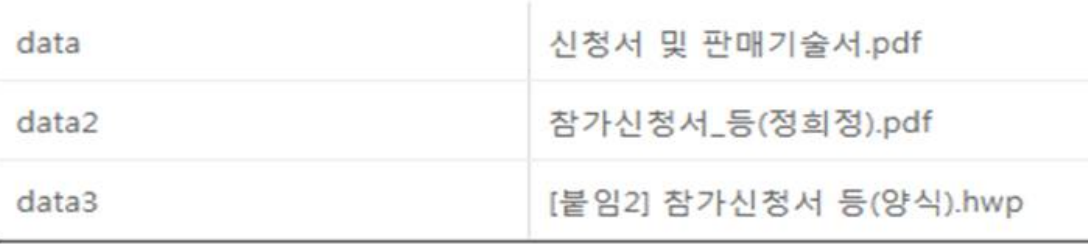

회사 자료실 투자, 지원 사업을 위해 필요한 자료들을 등록 하실 수 있습니

기본

주식회사 실크로드소프트 님의 정보 입니다.

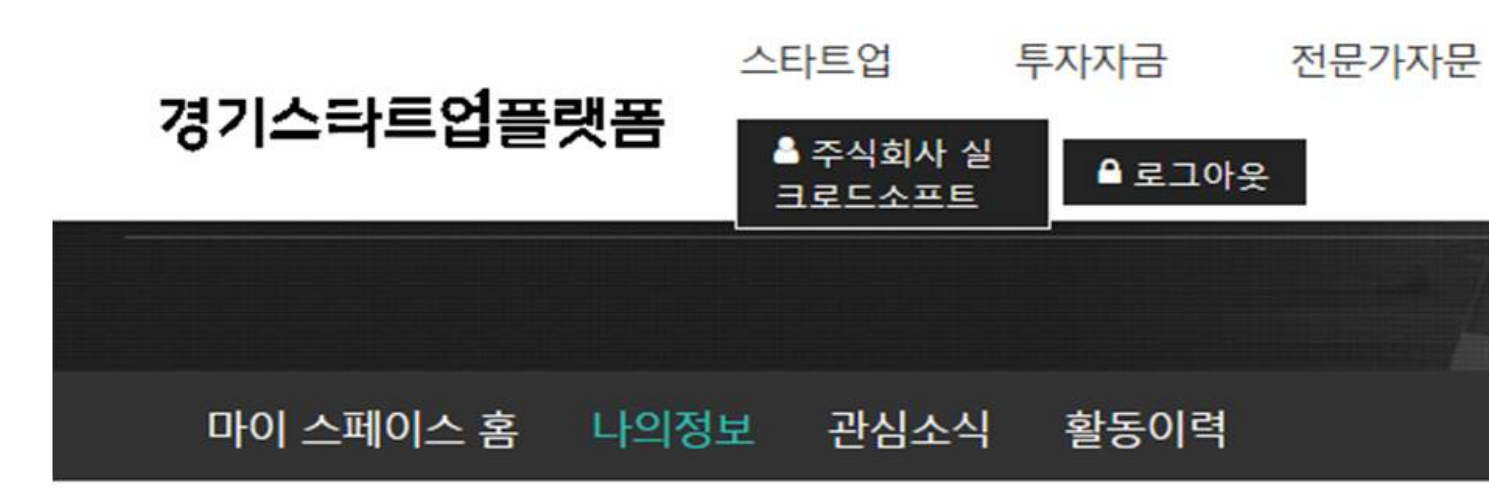

2. 자료실에 올라간 자료는 경기스타트업플랫폼과 협약한 투자자들만 볼 수 있습니다..(경기스타트업플랫폼과 협약한 투자사는 상단 메뉴바 '투자자금'을 클릭하면 확인가능합니다.)

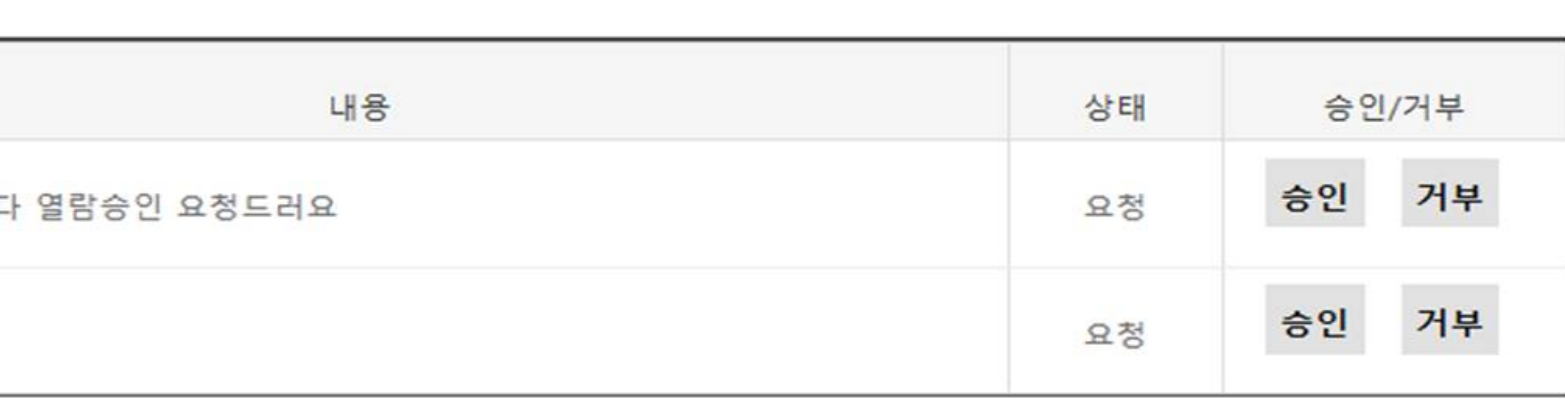

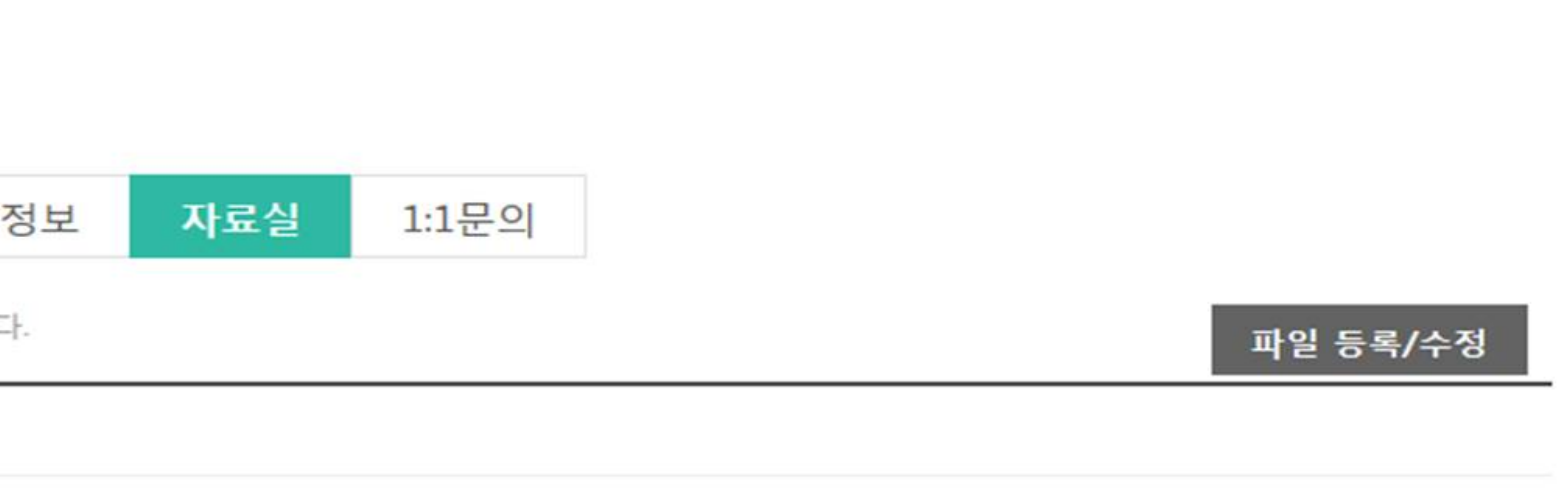

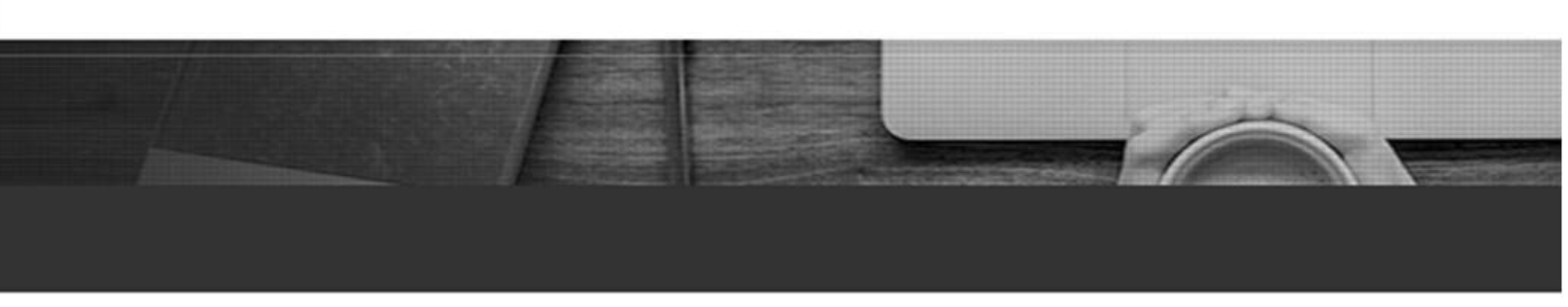

인프라

리소스

행사교육

지원사업

5. '열람제한' 설정 시 별도의 승인과정을 거치게 되어 있습니다. '열람제한' 설정 시 투자파트너사는 승인요청을 하게 되고 업로드 파일 하단 승인이 되어야 다운로드 가능합니다.

**MY SPACE > 나의정보 > 자료실**

My Space

## **메뉴상단 스타트업 클릭 상세페이지 확인 1:1문의 글 작성**

플랫폼 회원이 어떠한 스타트업을 클릭 합니다.(ex, 주식회사 실크로드 소프트 클릭)

해당 기업의 상세페이지를 확인할 수 있 습니다. 그리고 로고 위 1:1문의를 클릭 합니다.

해당 스타트업으로 1:1문의를 작성합니다 (첨부기능 없음. 쪽지형태임)

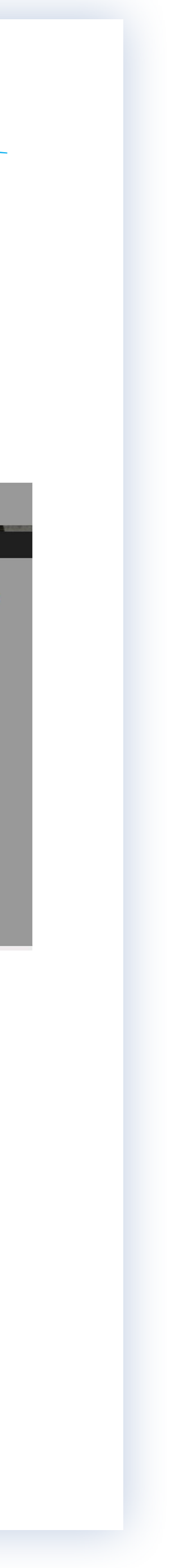

## 해당 설명자료는 다른 회원이 스타트업에게 1:1문의를 진행하기 까지의 과정입니다.

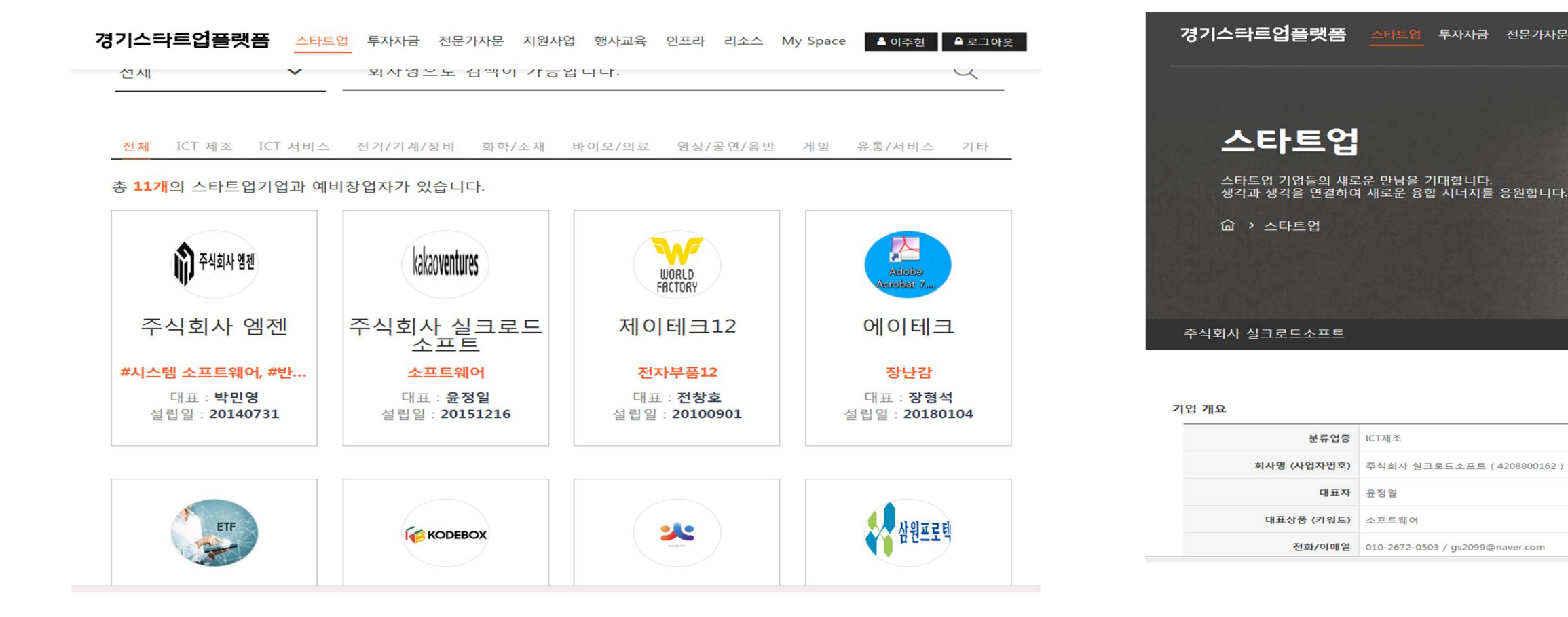

## **MY SPACE > 나의정보 > 1:1문의**

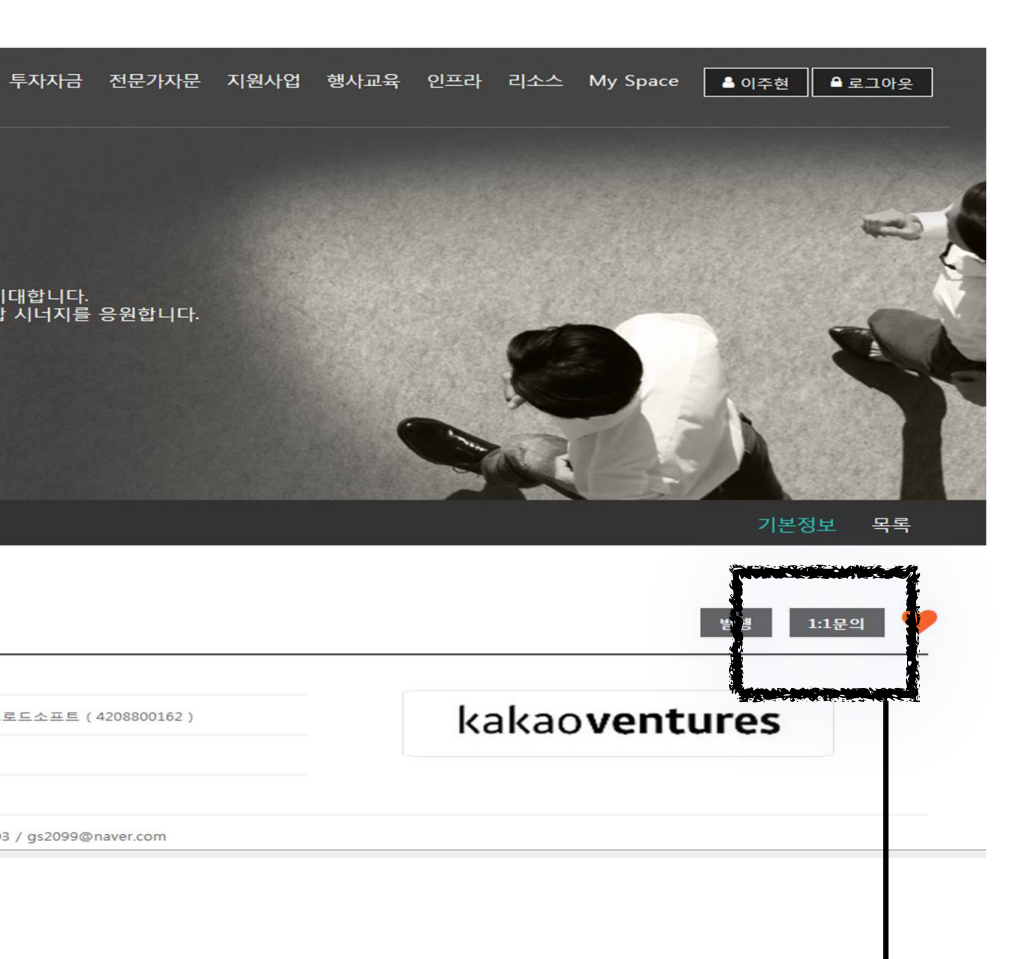

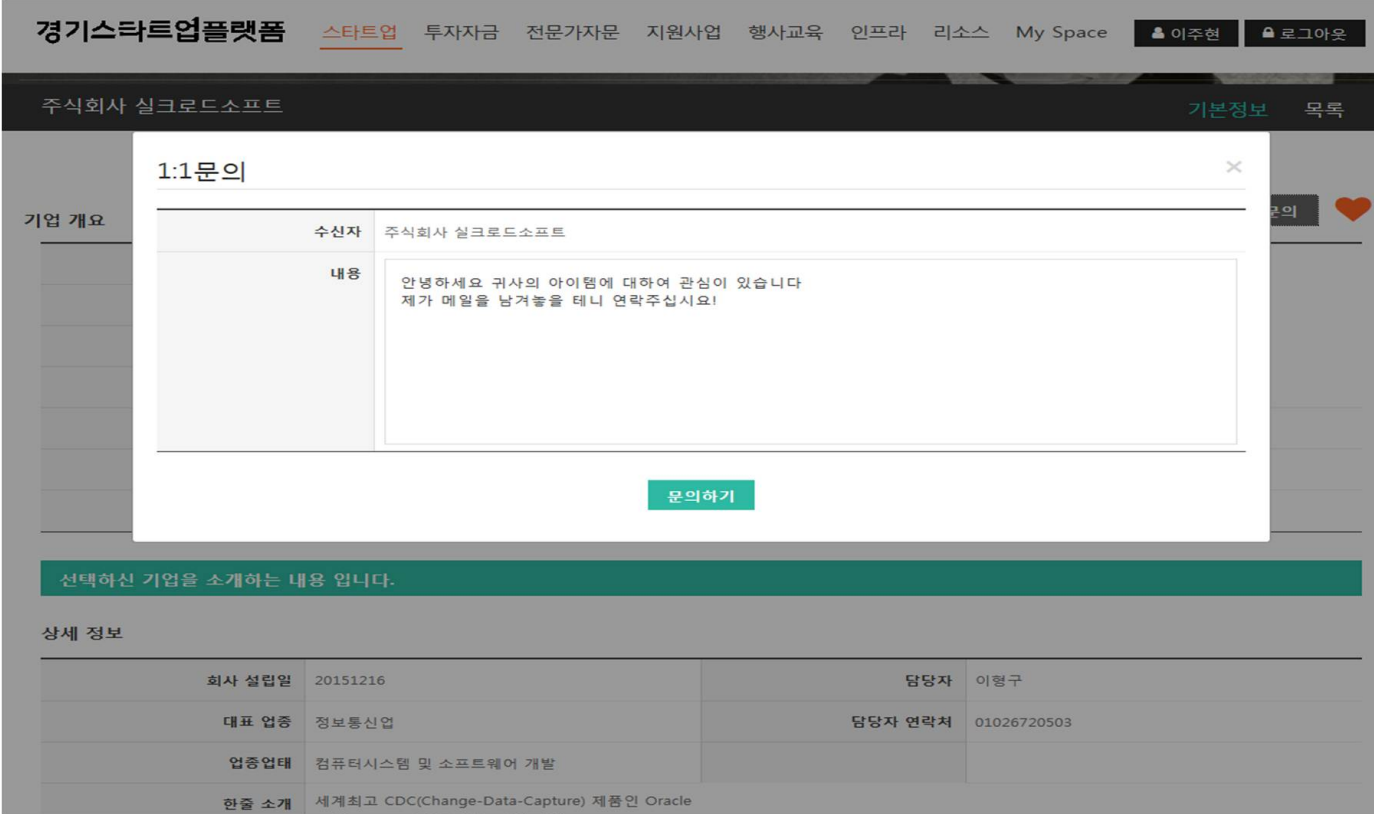

- 3. 쪽지를 여러명과 주고받을 경우 최신에 주고 받은 쪽지가 보여지게 되며 발송한 쪽지도 보여집니다.(수신 쪽지, 발신 쪽지 모두 리스트됨)
- 2. 내용클릭 시 확인일이 표시되며 해당 확인일은 쪽지를 보낸 회원도 확인할 수 있습니다.
- 1. 다른 회원이 보낸 쪽지를 확인할 수 있습니다. 내용을 클릭하면 상기 오른쪽 화면처

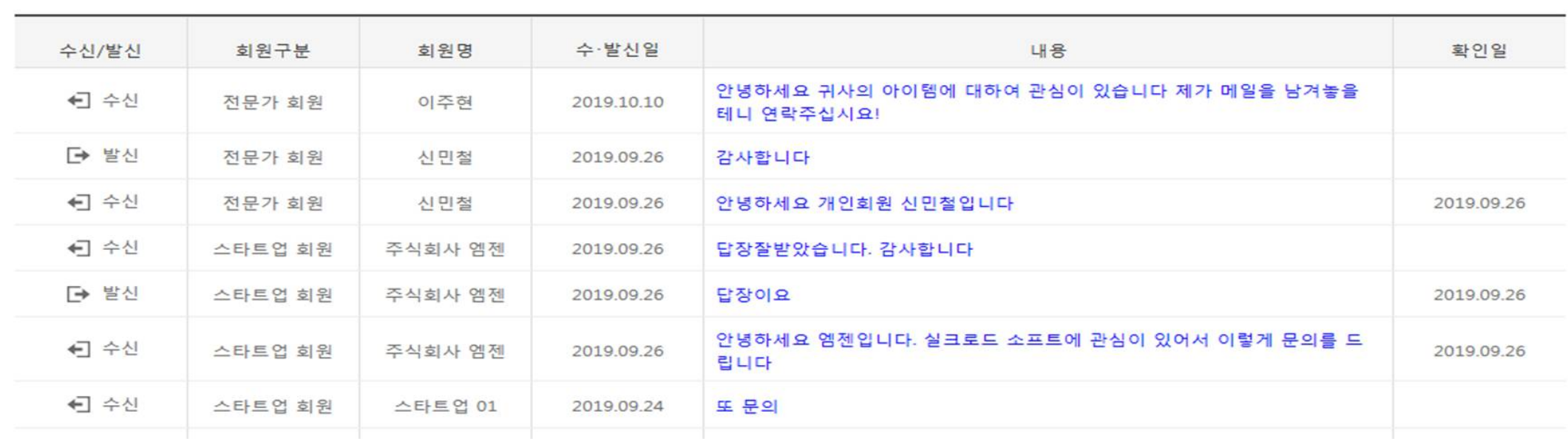

회사에 관심이 있는 투자자, 기업 운영자들이 남긴 1:1문의 입니다.

1:1문의 기본정보 자료실

주식회사 실크로드소프트 님의 정보 입니다.

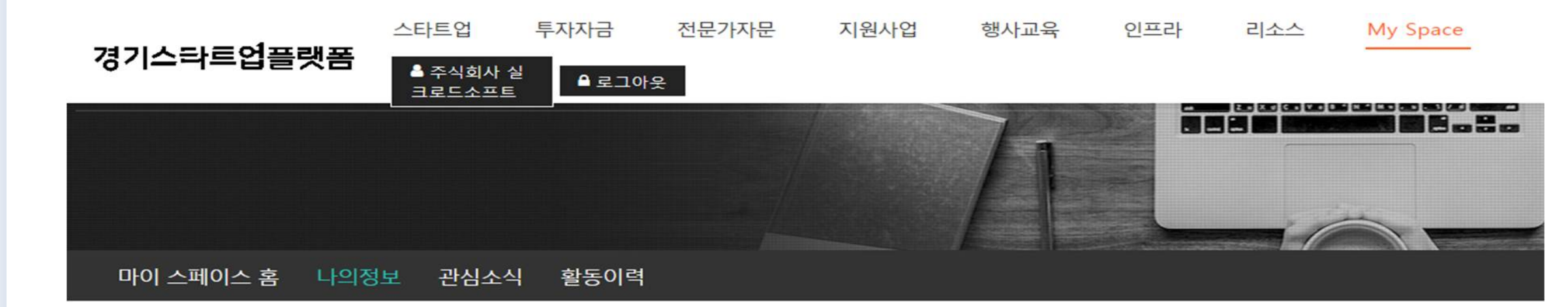

![](_page_17_Picture_163.jpeg)

## **MY SPACE > 관심소식 > 관심소식, 관심회원**

![](_page_18_Picture_11.jpeg)

## 해당 설명자료는 다른 회원이 관심회원을 설정하는 부분입니다.

![](_page_18_Picture_2.jpeg)

![](_page_18_Picture_202.jpeg)

![](_page_18_Picture_203.jpeg)

## **메뉴상단 스타트업 클릭 상세페이지 확인**

플랫폼 회원이 어떠한 스타트업을 클릭 합니다.(ex, 주식회사 실크로드 소프트 클릭)

해당 기업의 상세페이지를 확인할 수 있 습니다. 그리고 로고 위 **하트표시를** 클 릭합니다.

![](_page_18_Picture_12.jpeg)

## 마이스페이스홈에서 다른 기업으로부터 온 피드 우측 상단 **하트표시를** 클릭합니다.

![](_page_18_Picture_14.jpeg)

![](_page_19_Picture_0.jpeg)

주식회사 엠젠 님의 정보 입니다.

![](_page_19_Picture_165.jpeg)

**경기스타트업플랫폼**

## **MY SPACE > 관심소식 > 관심소식**

리소스

- 1. 관심소식은 본인이 어떠한 스타트업을 관심회원으로 등록하고,
- 2. 그 어떠한 스타트업이 관심회원들에게 피드를 보낼 경우 수신합니다.
- 3. 즉, 누군가가 나를 관심으로 해놓는다면 내가 관심회원에게 피드를 보낼때
- 4. 그 누군가의 관심소식으로 해당 피드가 도착합니다.
- 5. 마이스페이스홈에서는 운영자 소식, 기업소식(전체소식, 관심소식)이 혼합되나, 관심소식 탭에서는 내가 관심있어 하는 회원들 소식만 보입니다.

![](_page_19_Figure_13.jpeg)

## 스타트업 간 네트워킹의 활성화

![](_page_19_Picture_166.jpeg)

**MY SPACE > 관심소식 > 관심회원, 수신거부, 나를 관심설정한 회원**

![](_page_20_Picture_6.jpeg)

![](_page_20_Picture_184.jpeg)

01. 관심회원 탭 : 본인이 어떤 스타트업을 관심회원으로 했는지 리스트 제시 02. 수신거부 탭 : 본인이 어떤 스타트업의 피드를 수신거부 했는지 리스트 제시 03. 나를 관심설정한 회원 탭 : 누가 나를 관심회원으로 설정했는지 보여주는 탭

Tip : 마이스페이스 홈에서 피드를 보낼 때 받는사람을 관심회원으로 설정한다면 누가 나를 관심회원으로 등록했는지 확인해보는 것도 필요하다고 판단됨.

![](_page_20_Picture_10.jpeg)

![](_page_20_Picture_1.jpeg)

### 주식회사 실크로드소프트 님의 정보 입니다.

마이 스페이스 홈 나의정보 관심소식 활동이력

![](_page_20_Picture_185.jpeg)

관심소식 관심회원 수신거부 나를 **관심설정한 회원** 

\*\*\*\*\*

![](_page_21_Picture_15.jpeg)

**MY SPACE > 활동이력**

## 1. 활동이력은 경기스타트업플랫폼에서의 지원사업, 행사교육, 전문가 자문, 인프라 예약 등을 관리하는 페이지 입니다.

![](_page_21_Picture_131.jpeg)

### 행사교육

![](_page_21_Picture_132.jpeg)

지원사업 선정된 지원사업은 관리 화면에서 운영자의 공지 사항및 안내에 사업 진행 바랍니다.

경기스타트업플랫폼 스타트업 투자자금 전문가자문 지원사업 행사교육 인프라 리소스 My Space 8 이형구 요로그아웃

![](_page_21_Picture_133.jpeg)

경기스타트업플랫폼

 $-$ 

2019.09.09

 $\sim$  ...

출석 창업 세미나 진행합니다.

 $\begin{array}{c} \sim \\ \sim \end{array}$ 

2019.09.06

전문가 자문 이력

![](_page_21_Picture_134.jpeg)

![](_page_21_Picture_135.jpeg)

인프라

![](_page_21_Picture_136.jpeg)

스타트업 투자자금 전문가자문 지원사업 행사교육 인프라 리소스 My Space

![](_page_21_Picture_137.jpeg)

## 2. 활동이력을 클릭하게 되면 본인이 신청한 또는 참가하고 있는 지원사업과 행사교육, 전문가 자문, 인프라 예약현황이 나옵니다.

**MY SPACE > 활동이력**

## 본인이 참여하고 있는 지원사업에서 관리탭 클릭 시!

![](_page_22_Picture_231.jpeg)

- 3. 플랫폼은 지원사업 담당자가 기업의 성과 계량지표를 바로 확인할 수 있도
- 2. 수시로 또는 정기적으로 각 지원사업 양식에 맞추어 성과보고서를 제출하기
- 
- 1. 지원사업 참여자는 지원사업담당자에게 이러한 기업성과 지표를 제출하게 됩니다.

![](_page_22_Picture_232.jpeg)

![](_page_22_Picture_233.jpeg)

![](_page_22_Picture_234.jpeg)

경기스타트업플랫폼 스타트업 투자자금 전문가자문 지원사업 행사교육 인프라 리소스 My Space

- 이전

## **4. 상기 지표는 My Space > 나의정보 > 기본정보에서 입력 및 수정 가능합니다.**

1. 지원사업에 참여하게 되면 담당자에게 서류를 추가적으로 제출하는 경우가 생깁니다.

![](_page_22_Picture_235.jpeg)

**▲ 이형구 ▲ 요**크아웃

단하게 제목을 작성하고 첨부서류를 등록합니다.

![](_page_22_Figure_15.jpeg)

![](_page_23_Picture_74.jpeg)

**MY SPACE > 활동이력**

본인이 참여하고 있는 전문가 자문 이력 결과보고서 보기 탭 클릭 시!

멘토링 결과보기를 클릭하여 그 동안 신청내용과 전문가가 작성한 결과내용을 확인하실 수 있으며, 해당 전문가에 대한 평가를 진행합니다.

![](_page_23_Picture_6.jpeg)

![](_page_24_Picture_3.jpeg)

![](_page_24_Picture_5.jpeg)

![](_page_24_Picture_6.jpeg)

![](_page_24_Figure_0.jpeg)

## **행사교육**

## **주목스타트업 스타트업 정보제시**

![](_page_25_Figure_0.jpeg)

- 1. 스타트업 중 콘텐츠를 풍부하게 등록한 기업 중,
- 2. 대회수상 또는 투자자 확보, 매출 신장 등의
- 3. 기업성과가 있는 기업을 주목스타트업으로 제시함.
- 상세정보 확인 가능
- 1. 기업 분야별 검색 가능 2. 스타트업 클릭 시 해당 스타트업의
- 

![](_page_25_Picture_10.jpeg)

![](_page_25_Picture_11.jpeg)

![](_page_25_Picture_12.jpeg)

- 
- 
- 

![](_page_26_Picture_16.jpeg)

![](_page_26_Picture_18.jpeg)

- 
- 2. 만약 스타트업이 자료실 접근에 대하여 승인과정을 설정해놓았다면, 해당 페이지에서 투자파트너사인지를 확인하셔도 좋습니다.
- 
- 1. 투자자문 메뉴에서는 경기스타트업플랫폼과 협약한 투자파트너사를 확인하실 수 있습니다.
- ⊠ 등록이미지 kakaoventures **Adobe GLD&IF** Acrobat 7....

![](_page_26_Picture_5.jpeg)

투자회사 검토 정보입력 회사정보 관리를 최신의 형태 경기경제과학진흥원과 제휴관 로 꾸준히 업데이트 합니다. 계에 있는 투자사 회원들이 스 타트업 기업의 소식과 정보들 인으로 요청합니다. 을 확인합니다.

<sup>1</sup> 경기도경제과학진흥원이 엄선한 투자사와 MOU 체결로 우수 스타트업 기업들을 연결합니다.

❶ 찾아가는 수고는 빼고 기업과 투자사 매칭에 충실하고 스타트업 플랫폼은 우수 투자사를 꾸준히 발굴하여 업데이트 합니다.

투자자금

스타트업

미팅 및 투자체결

을 확정 합니다.

투자 프로세스

![](_page_26_Figure_11.jpeg)

지원사업

행사교육

인프라 리소스

전문가자문

경기스타트업플랫폼

스타트업 플랫폼의 투자는 다릅니다.

❶ 기업정보의 지속적인 업데이트로 투자자가 먼저 연락합니다.

3. 투자가 절실하고 투자자에게 스타트업을 홍보하고 싶다면 해당 투자파트너사 상세페이지에서 담당자 이메일로 투자자료를 보내셔도 좋습니다.

![](_page_26_Picture_190.jpeg)

![](_page_27_Picture_3.jpeg)

![](_page_27_Picture_4.jpeg)

![](_page_27_Picture_5.jpeg)

1. 전문가 자문 메뉴에서는 인기전문가를 확인하실 수 있습니다. 인기전문가는 실제 멘토링을 수행한 참여자들의 평가점수에 의해서 추천됩니다.

![](_page_27_Picture_0.jpeg)

- 
- 2. 하단에는 각 전문분야로 플랫폼에 등록된 전문가를 확인하실수 있습니다.

![](_page_28_Picture_73.jpeg)

 $0! + 1$ 

- 관리자 또는 멘토의 사정에 의해 일정이 조정 될 수 있습니다.

![](_page_28_Picture_74.jpeg)

전문가 상담 신청

![](_page_28_Picture_75.jpeg)

멘토링정보

### 멘토 이주현 님의 정보 입니다.

경기스타트업플랫폼 스타트업 투자자금 전문가자문 지원사업 행사교육 인프라 리소스 My Space <mark>3 이형구 수로그아욧</mark>

경기스타트업플랫폼

![](_page_28_Picture_10.jpeg)

![](_page_28_Picture_11.jpeg)

멘토 신청하기

일반

**COMPART** 

위성

![](_page_28_Picture_12.jpeg)

I. 전문가의 정보를 확인하실수 있습니다.

- I. 각 전문가는 I: I 멘토링을 진행하기 위한 시간과 장소를 설정하여 제시해놓습니다.
- 2. 플랫폼 회원은 본인이 만나고자 하는 일자와 시간, 장소를 선택하고 멘토신청을 하실 수 있습니다.

I. 하단 지도에서는 만남의 장소를 확인할 수 있습니다.

![](_page_28_Picture_17.jpeg)

![](_page_29_Figure_0.jpeg)

![](_page_29_Picture_1.jpeg)

- 1. 멘토 신청하기를 클릭하면 멘토링 신청서가 나옵니다.
- 2. 멘토링 신청서 폼에 요청내용에는 어떤 내용으로 멘토링을 받고 싶은지를 작성하면 됩니다.
- 3. 아이템 소개는 본인이 개발하려고 하는 아이템 또는 창업아이템 등을 소개하는 글을 작성하면 됩니다.
- 4. 신청 후에는 My Space의 활동이력에서 전문가 자문 이력 상 신청 현황이 나타나게 됩니다.

![](_page_29_Picture_7.jpeg)

![](_page_30_Picture_172.jpeg)

![](_page_30_Picture_173.jpeg)

### 전문가 자문 이력

행사교육

인프라

![](_page_30_Picture_174.jpeg)

![](_page_30_Picture_10.jpeg)

![](_page_30_Picture_175.jpeg)

![](_page_30_Picture_176.jpeg)

**경기스타트업플랫폼**

![](_page_30_Picture_177.jpeg)

- 2. 결과보고서의 보기를 누르면 멘토의 연락처를 알 수 있고, 본인이 적은 신청서 또한 확인합니다.
- 3. 결과보고서는 멘토가 작성하여 등록할 것이므로 현재는 공란으로 되어 있습니다.
- 4. 멘토링 신청에 대해서 멘토가 승인을 하면 체결로 바뀌게 됩니다

 $\downarrow$ 

멘토링 진행 후에는 멘토는 결과보고서를 작성하여 등록합니다. 기계 → 수 수 수 수 수 이후 정해진 장소와 시간에서 멘토와 멘티가 만나 I:I멘토링을 진행하시면 됩니다.

![](_page_30_Figure_16.jpeg)

![](_page_31_Picture_106.jpeg)

![](_page_31_Picture_107.jpeg)

### 행사교육

![](_page_31_Picture_108.jpeg)

### 전문가 자문 이력

![](_page_31_Picture_109.jpeg)

![](_page_31_Picture_7.jpeg)

**경기스타트업플랫폼**

- 1. 멘토가 결과보고서를 등록하고 나면
- 2. 멘티는 해당화면에서 평가를 해야합니다.
- 3. 결과보고서에 보기를 클릭하면 멘토정보, 멘티정보 신청서 내용, 멘토링 진행 내용을 모두 확인가능합니다.
- 4. 마지막으로 평가하기 탭을 눌러 멘토에 대한 평가를 진행합니다.

![](_page_31_Picture_12.jpeg)

![](_page_32_Picture_20.jpeg)

![](_page_32_Picture_2.jpeg)

## 평가를 진행하는 화면입니다.

![](_page_32_Picture_4.jpeg)

- 
- 

![](_page_33_Figure_2.jpeg)

![](_page_33_Picture_3.jpeg)

![](_page_33_Picture_5.jpeg)

![](_page_34_Picture_162.jpeg)

2018년도 경기도

![](_page_34_Picture_163.jpeg)

![](_page_34_Picture_2.jpeg)

리소스

![](_page_34_Picture_10.jpeg)

- 3. 자격충족 시 상단 참여신청을 클릭하여 다양한 필요서류를 누락없이 업로드하여 주시기 바랍니다.
- **2. 모집안내문을 필히 세부적으로 확인하여 주시기 바랍니다.**
- 1. 지원사업은 주로 모집안내문과 신청에 관련된 제반 양식등으로 구성됩니다.
- 1. 지원사업에 대한 간단한 정보를 확인할 수 있습니다.
- 1. 참여신청을 클릭 시 다른 화면에서 신청서 서류와 필요서류 등을 업로드하실 수 있습니다.

![](_page_35_Picture_110.jpeg)

![](_page_35_Picture_111.jpeg)

### 2019년 성년 애외 역식구 상업시원사업 삼여사 모집

![](_page_35_Picture_112.jpeg)

경기도경제과학진흥원

 $2019.10.01 ~ 2019.10.31$ 

주관기관

모집기간

![](_page_35_Picture_5.jpeg)

**경기스타트업플랫폼**

![](_page_35_Picture_8.jpeg)

![](_page_35_Figure_4.jpeg)

![](_page_36_Picture_128.jpeg)

전문가 자문 이력

![](_page_36_Picture_129.jpeg)

행사교육

![](_page_36_Picture_130.jpeg)

지원사업 선정된 지원사업은 관리 화면에서 운영자의 공지 사항및 안내에 사업 진행 바랍니다.

 $\checkmark$ 2019 년

![](_page_36_Picture_10.jpeg)

![](_page_36_Picture_131.jpeg)

![](_page_36_Picture_11.jpeg)

![](_page_36_Figure_12.jpeg)

**경기스타트업플랫폼**

## 신청상태 확인과 서류 다시 제출하기, 지원사업에 선정된 후 담당자에게 필요한 서류 전달하기

- 1. 신청상태를 확인할 수 있습니다.
- 2. 심사과정에 따라 1차심사통과, 2차심사통과, 선정과 같은형태로 확인하실 수 있습니다.
- 1. 관리탭을 클릭하여 추가서류를 등록할 수 있습니다.

![](_page_36_Figure_16.jpeg)

## **지원사업 신청하기**

![](_page_37_Figure_7.jpeg)

**경기스타트업플랫폼**

## 신청상태 확인과 서류 다시 제출하기, 지원사업에 선정된 후 담당자에게 필요한 서류 전달하기

![](_page_37_Picture_193.jpeg)

![](_page_37_Picture_194.jpeg)

추가 서류제출 현황

내용 제출일자

서류저장

- 1. 지원사업에 신청하기 위해 서류를 제출하였으나
- 2. 수정해야할 부분이 있어 수정을 하고
- 3. 수정된 서류를 제출하고자 할 경우
- 4. 보이시는 추가서류제출 화면에서 서류를 업로드 하시면 됩니다.
- 5. 또한, 지원사업에 선정이 되시고 난 후
- 6. 지원금 신청 등의 추가적인 서류를 담당자에게로 제출하실 때에도 이 화면에서 업로드하여 주세요.
- 7. 박스 하단에는 추가 서류제출 현황이 있는데,
- 8. 서류제출 히스토리를 보여주고 있습니다.

![](_page_37_Picture_16.jpeg)

![](_page_38_Picture_6.jpeg)

![](_page_38_Picture_0.jpeg)

![](_page_38_Picture_1.jpeg)

## 경기도 행사/교육

 $\alpha$ 

전체  $\checkmark$ 검색어를 입력해주세요.

경기스타트업플랫폼 스타트업 투자자금 전문가자문 지원사업 인프라 행사교육 리소스 **& 회원가입** 

![](_page_38_Picture_7.jpeg)

![](_page_39_Picture_4.jpeg)

![](_page_39_Picture_54.jpeg)

- 
- 

1. 행사교육은 별도의 참여신청서를 제출하도록 요구하지 않습니다.

2. 행사개요와 참여신청을 확인하시어 신청클릭하시면 완료됩니다.

![](_page_39_Picture_7.jpeg)

![](_page_40_Picture_51.jpeg)

### 전문가 자문 이력

![](_page_40_Picture_52.jpeg)

### 행사교육

![](_page_40_Picture_10.jpeg)

2019년 청년 해외 역직구 창업지원사업 참여자 모집

![](_page_40_Picture_53.jpeg)

지원사업명

![](_page_40_Picture_54.jpeg)

지원사업 선정된 지원사업은 관리 화면에서 운영자의 공지 사항및 안내에 사업 진행 바랍니다.

2019 년 서

![](_page_40_Picture_8.jpeg)

**경기스타트업플랫폼**

## **My Space > 활동이력에서 신청상태 확인 가능**

![](_page_40_Picture_14.jpeg)

![](_page_41_Picture_52.jpeg)

### 전문가 자문 이력

행사교육

![](_page_41_Picture_53.jpeg)

### 2019년 청년 해외 역직구 창업지원사업 참여자 모집

지원사업명

지원사업 선정된 지원사업은 관리 화면에서 운영자의 공지 사항및 안내에 사업 진행 바랍니다.

![](_page_41_Picture_6.jpeg)

경기스타트업플랫폼

![](_page_41_Picture_8.jpeg)

지원사업 행사교육 인프라 리소스 **My Space** 

![](_page_41_Picture_54.jpeg)

![](_page_41_Picture_55.jpeg)

![](_page_41_Picture_13.jpeg)

![](_page_41_Picture_14.jpeg)

![](_page_42_Picture_9.jpeg)

![](_page_42_Picture_0.jpeg)

![](_page_42_Picture_1.jpeg)

✔ 전체 (지역)

전체 (인프라구분)

![](_page_42_Figure_2.jpeg)

경기스타트업플랫폼 투자자금 전문가자문 지원사업 ▲ 회원가 스타트업 행사교육 인프라 리소스

4. 기업 입주 심사 등의 평가시스템을 인프라 자체적으로 운영하는 곳이 꽤 있기 때문에 사무실 입주 등의 구체적인 정보는 해당 인프라 담당자에게 연락하시기 바랍니다.

▽ 전체 (비용구분)

![](_page_42_Picture_237.jpeg)

## 2. 다른인프라나 예약시간을 변경코자 하실 때는 예약취소를 누르시고 상단 인프라메뉴에서 원하시는 인프라를 찾으셔서 다시 예약을 진행하여 주시기 바랍니다.

I. My Space > 활동이력에서 인프라 예약현황을 확인하실 수 있습니다

아주대 창업보육센터

인프라명

### 인프라

![](_page_43_Picture_69.jpeg)

### 전문가 자문 이력

![](_page_43_Picture_70.jpeg)

지원사업

### 행사교육

2019년 청년 해외 역직구 창업지원사업 참여자 모집

![](_page_43_Figure_10.jpeg)

![](_page_43_Picture_71.jpeg)

![](_page_43_Picture_72.jpeg)

인프라

리소스

**My Space** 

행사교육

![](_page_43_Picture_73.jpeg)

![](_page_43_Picture_15.jpeg)

![](_page_44_Picture_0.jpeg)

총 8개의 리소스 업체가 등록 되어 있습니다.

![](_page_44_Picture_2.jpeg)

![](_page_44_Picture_12.jpeg)

**경기스타트업플랫폼**

## 1. 리소스 메뉴는 **제품개발, 후처리업체, 가공, ICT개발 등의 협력과 소싱을 할 수 있는 업체를 제시**합니다.(많은 스타트업이 협력(소싱)업체를 구하는 것에 어려움이 있습니다)

- 2. 업체분류 및 지역으로 검색가능하며 상세페이지에서는 해당업체의 정보와 위치, 포트폴리오 등을 확인할 수 있습니다.
- 3. 또한 해당업체와 거래를 해보고 난 후 업체 이용후기를 남길 수도 있습니다.

![](_page_44_Figure_7.jpeg)

### 위치

![](_page_44_Picture_264.jpeg)

경기스타트업플랫폼

스타트업

투자자금

![](_page_44_Picture_265.jpeg)

지원사업

행사교육

인프라

전문가자문

![](_page_45_Picture_9.jpeg)

![](_page_45_Picture_11.jpeg)

![](_page_45_Picture_5.jpeg)

경기스타트업플랫폼

![](_page_45_Picture_225.jpeg)

스타트업 투자자금 전문가자문 지원사업 행사교육 인프라 리소스 My Space <mark>A 이형구 요로그아웃</mark>

- 5. **많은 스타트업이 좋은 업체와 연결될 수 있도록 여러분들의 많은 참여와 적극적인 추천 부탁**드립니다.
- 4. 디스플레이 및 홍보될 수 있도록 합니다.
- 3. 여러분들이 평소 알고 있는 좋은 업체의 회사명, 담당자, 연락처, 업체분류, 추천내용을 작성하여 주시면 저희 플랫폼에서 해당업체에게 연락을 하여
- 2. 리소스 메뉴는 **스타트업의 참여와 공유가 필요**한 부분이며,
- 1. 리소스 메뉴에서 오른쪽 상단에 리소스업체 추천이라는 탭이 있습니다.